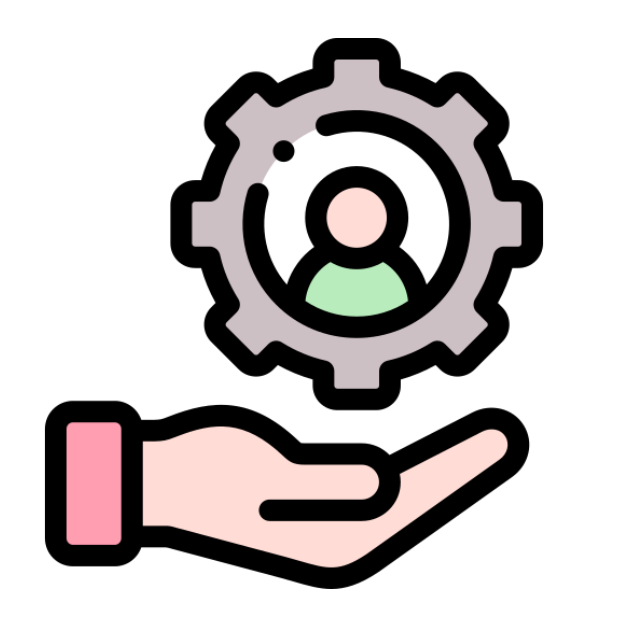

# **廣告操作教學**

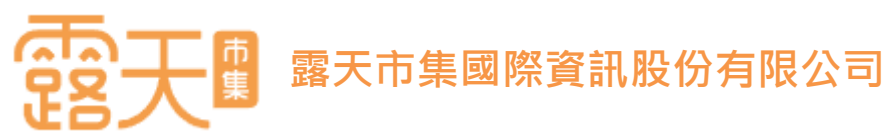

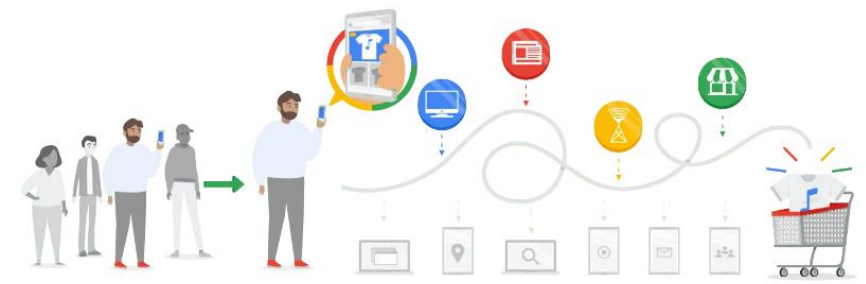

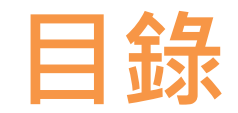

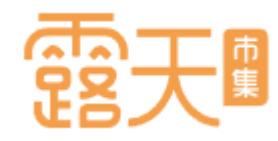

<span id="page-1-0"></span>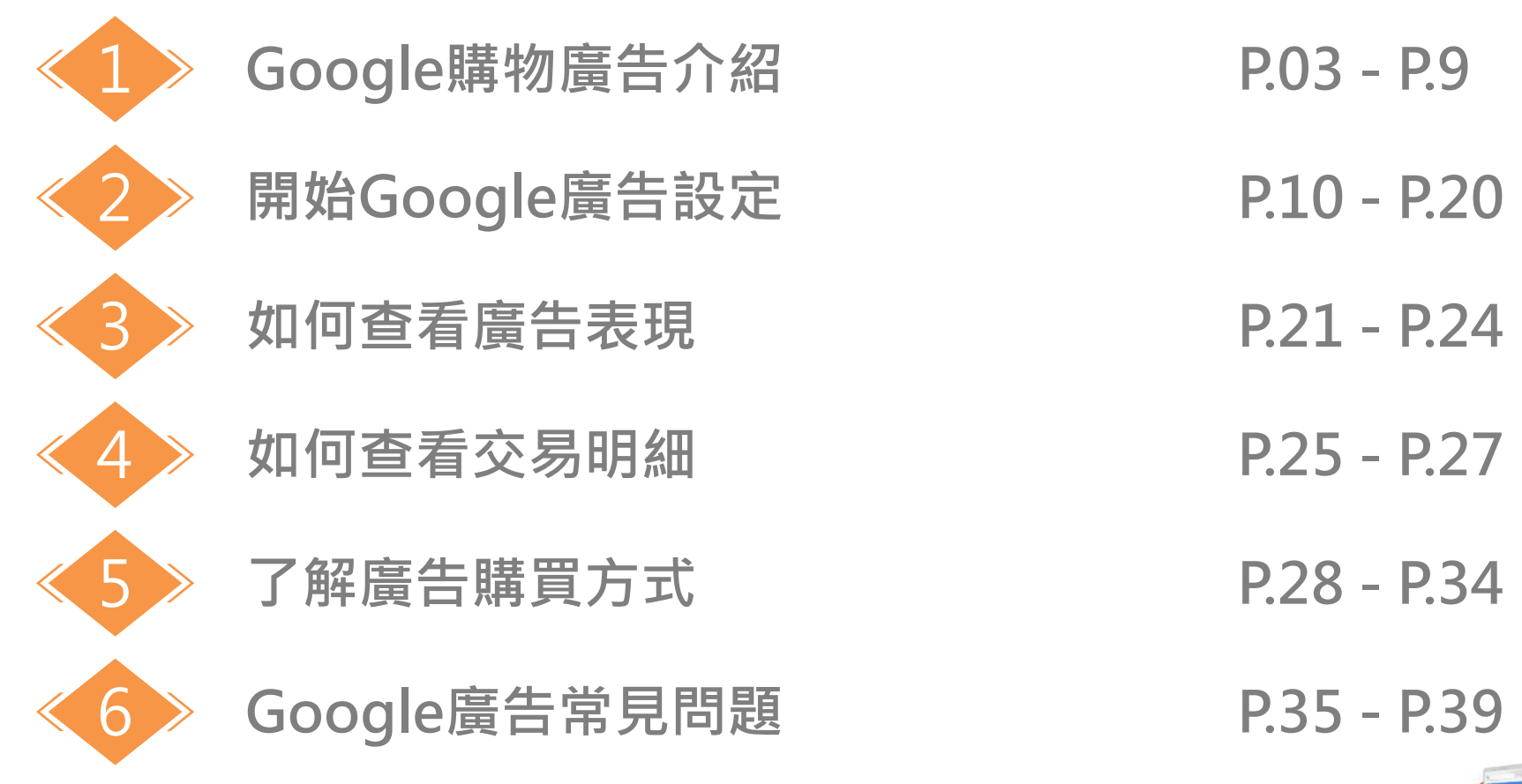

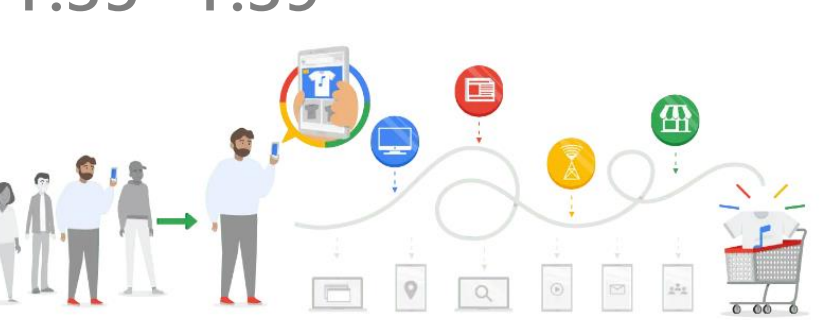

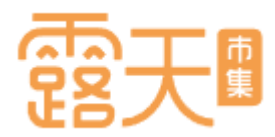

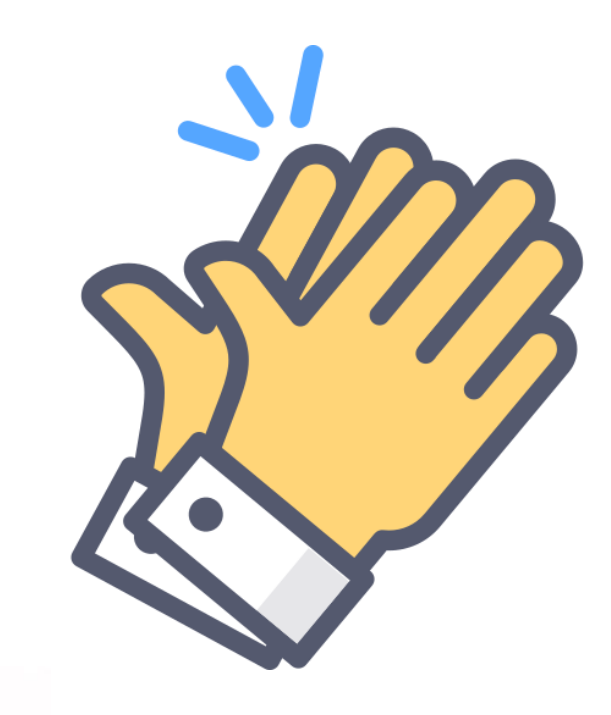

# <span id="page-2-0"></span>**購物廣告介紹**

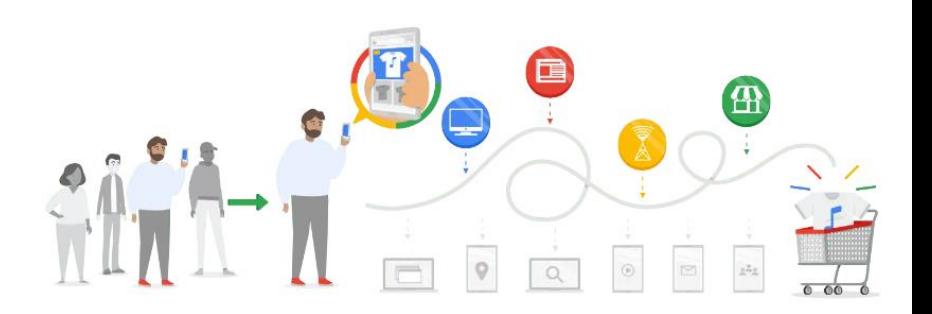

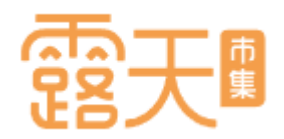

## **台灣數位廣告總量變化**

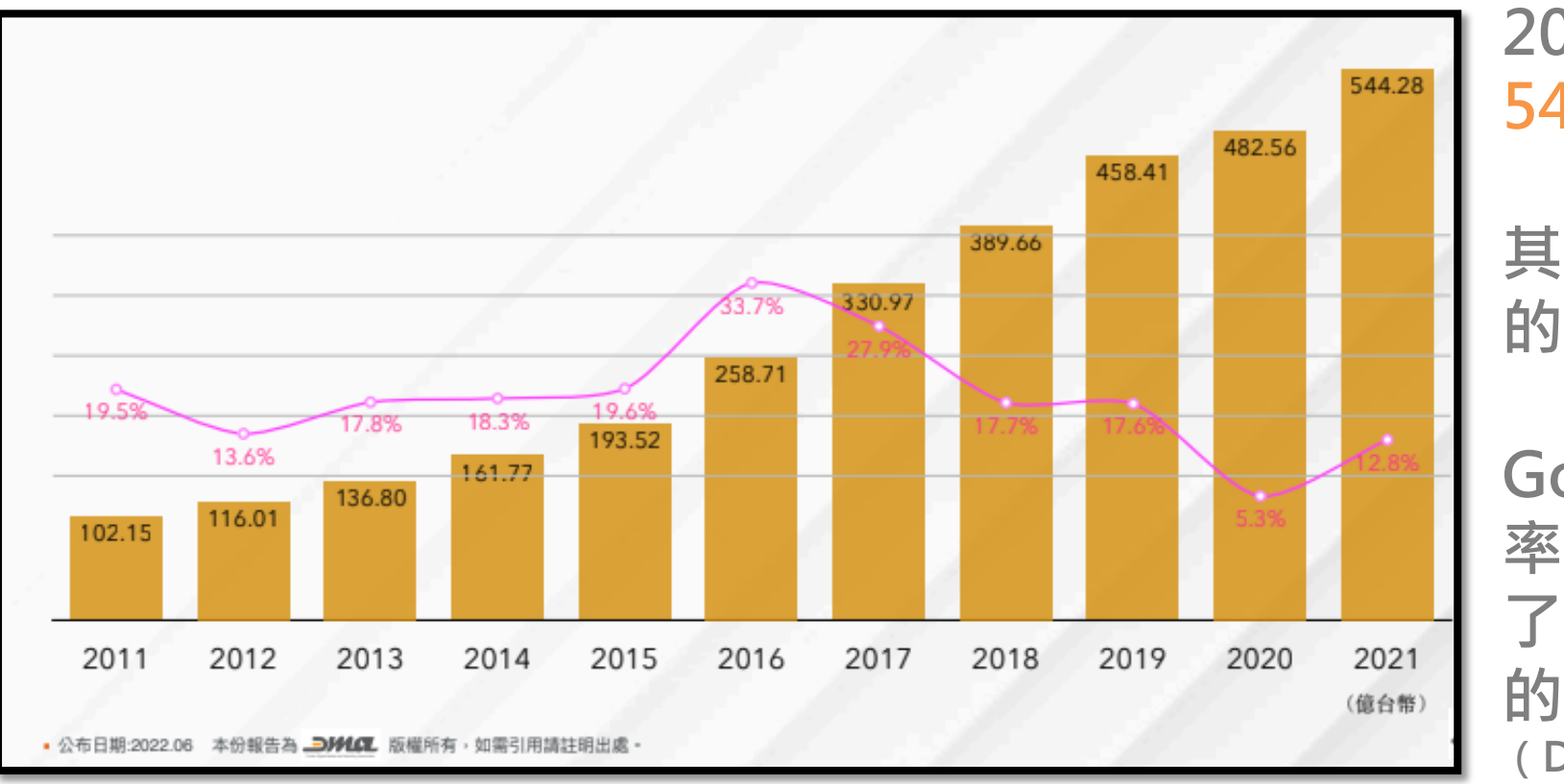

**2021年台灣數位廣告總量突破 544億,整體成長率12.8%**

## **其中展示型廣告創造了180.1億 的總量**

**Google Chrome在台灣的市佔 率高達61%,搜尋引擎更是搶下 了94%的市占率,且將近46.8% 的網友皆有線上購物的經驗。 (DATAREPORTAL,《Digital 2022: Taiwan》)**

**Google廣告簡介**

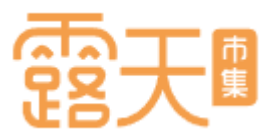

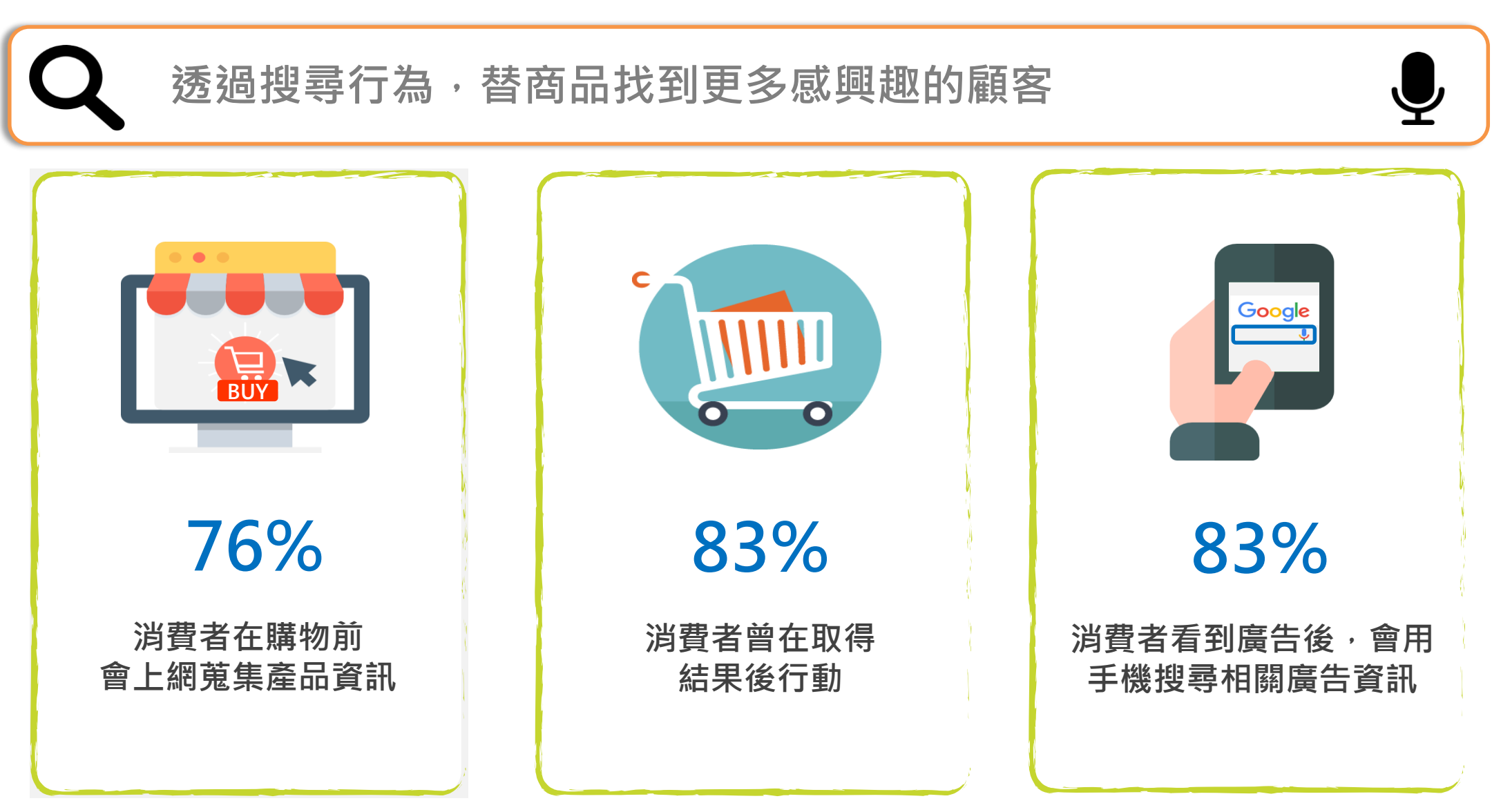

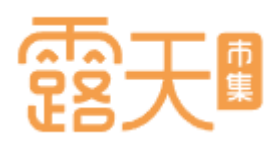

## **Google購物廣告5大優勢,轉單提升新利器!**

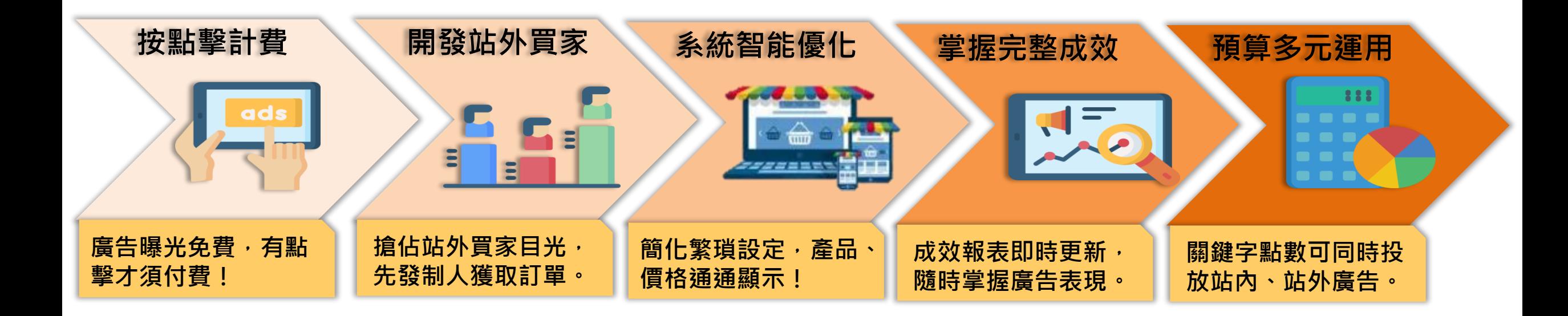

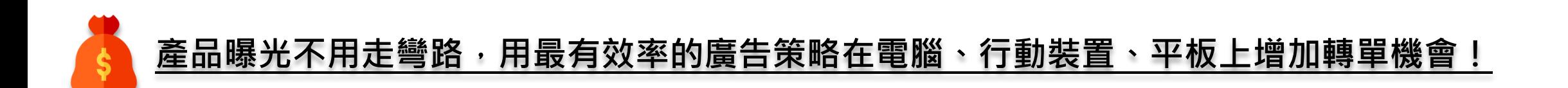

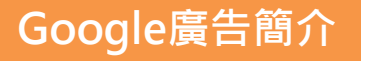

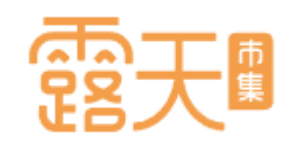

## **Google購物廣告長怎樣呢?**

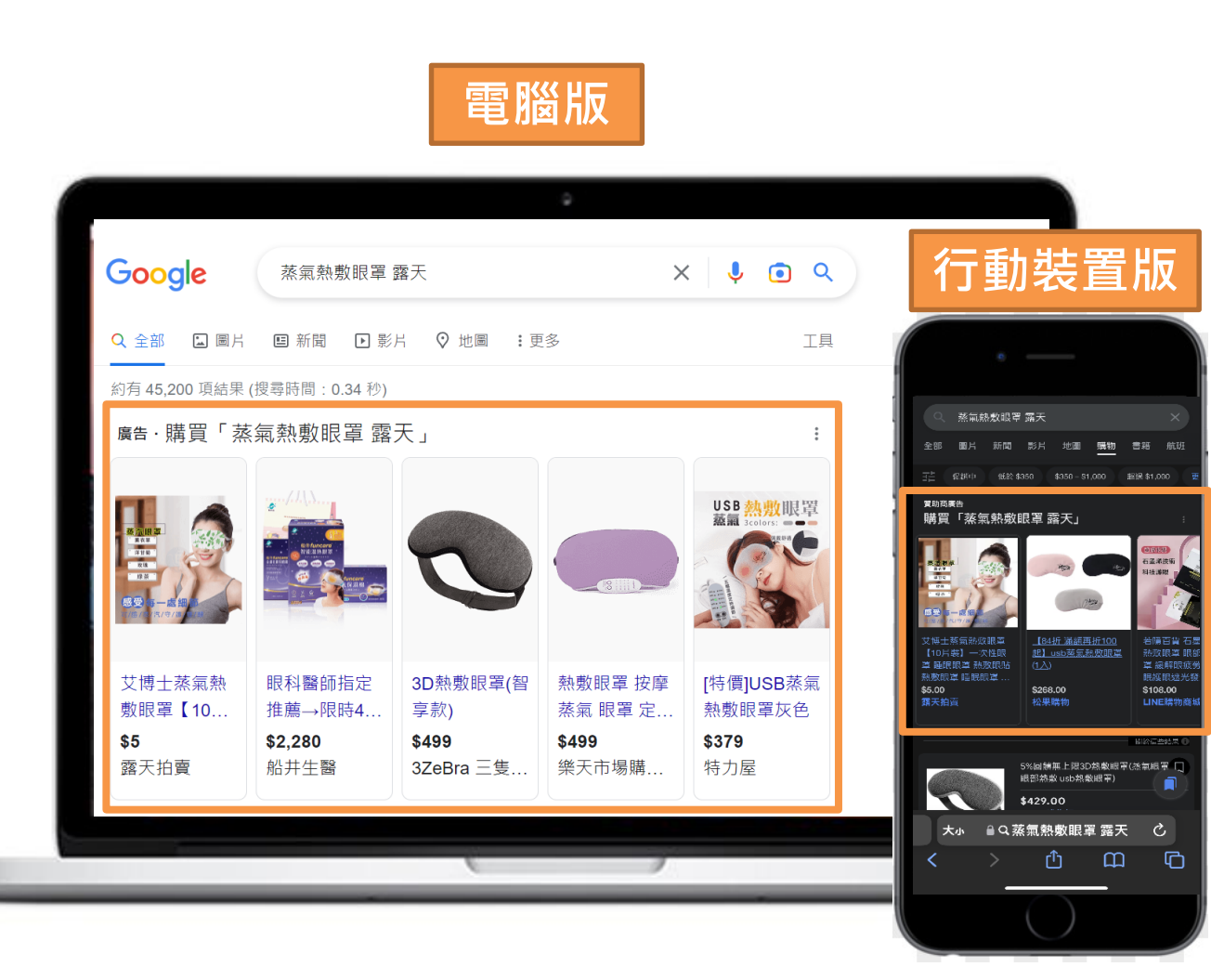

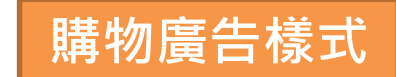

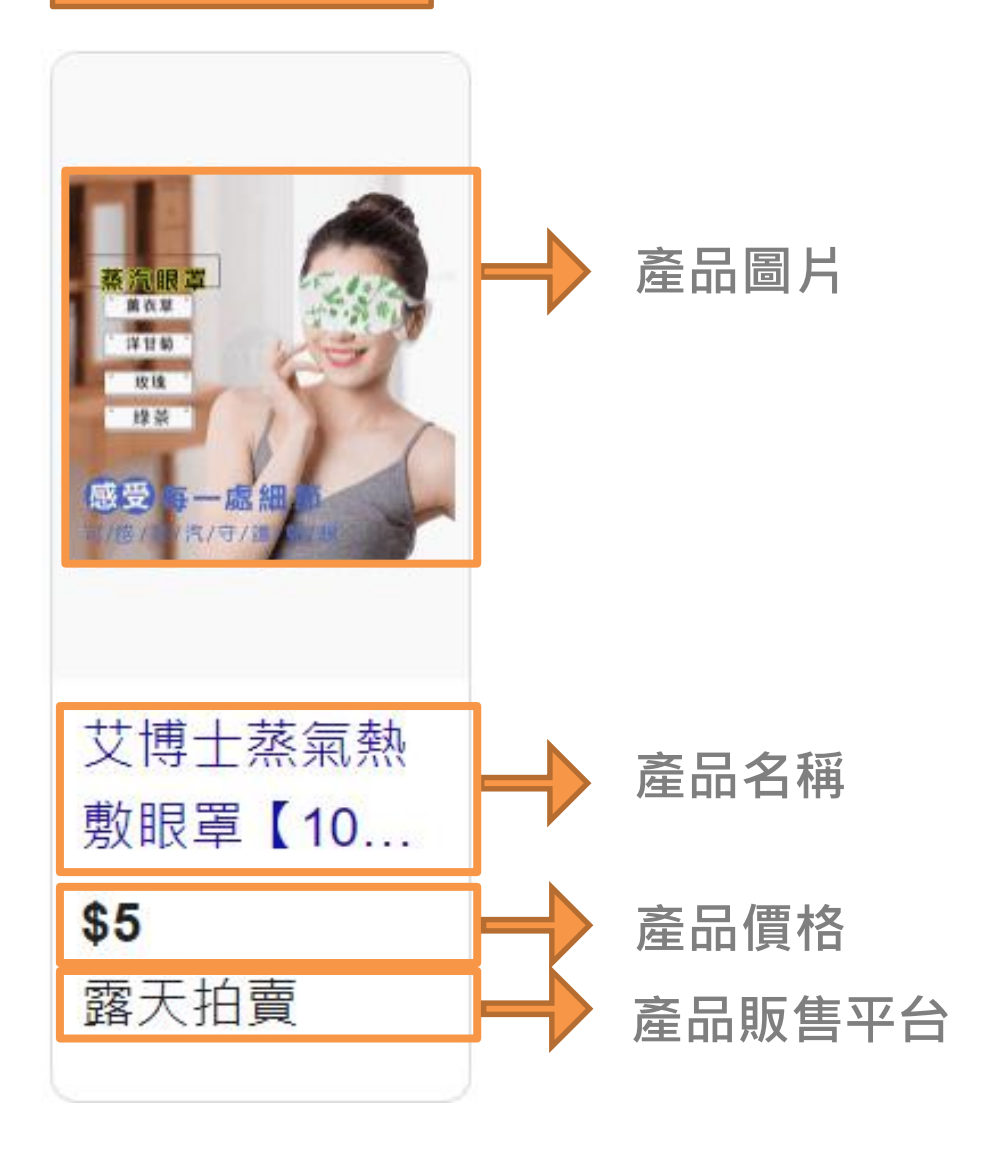

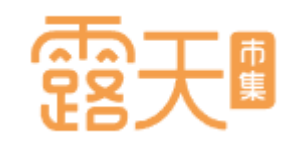

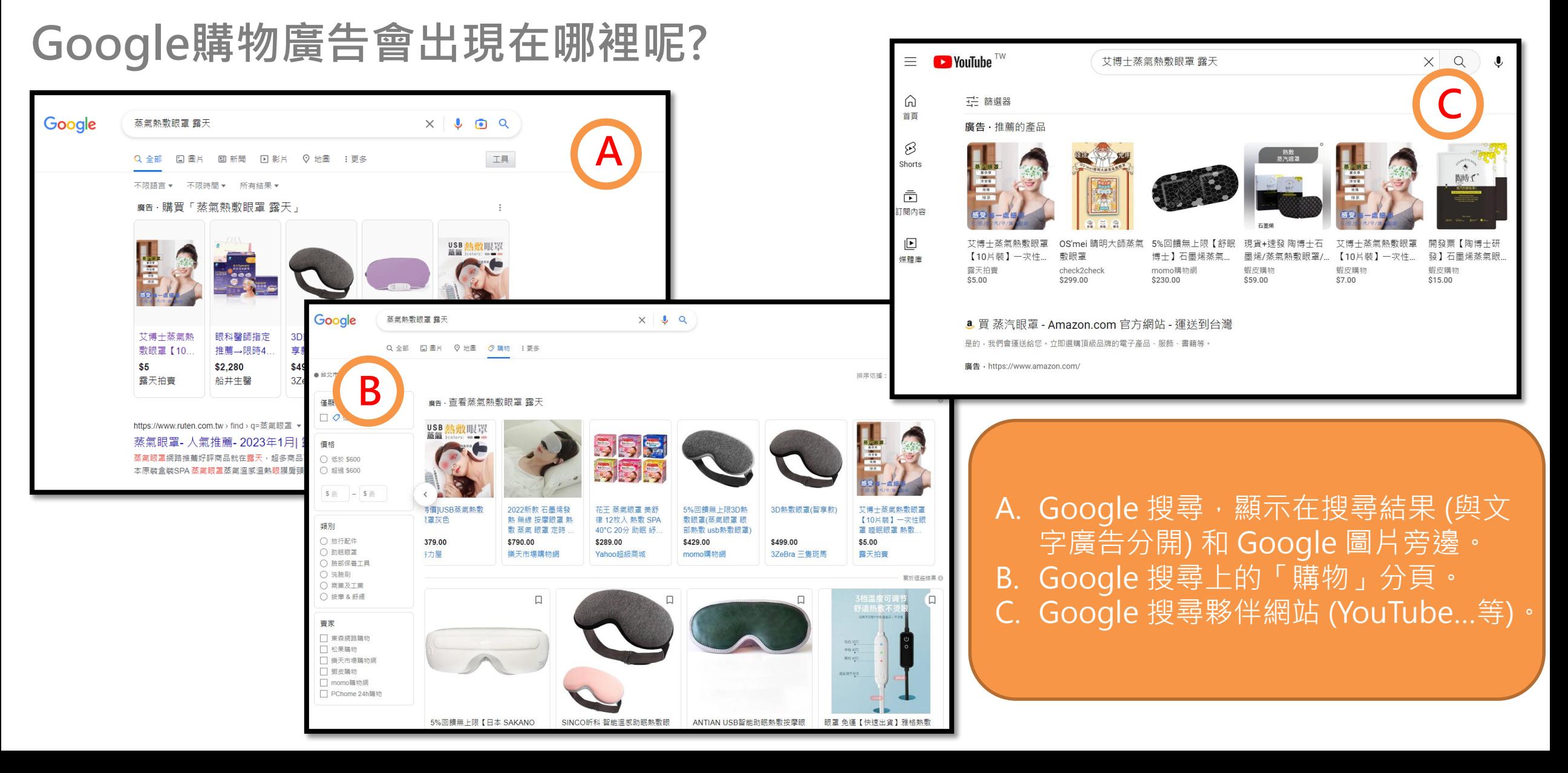

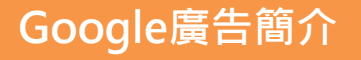

**A**

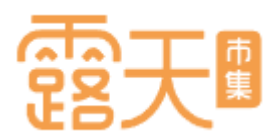

## **露天拍賣 X Google廣告如何運作?**

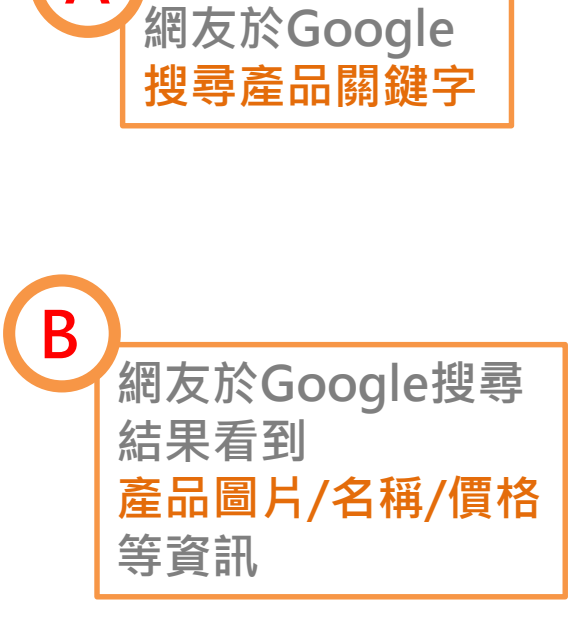

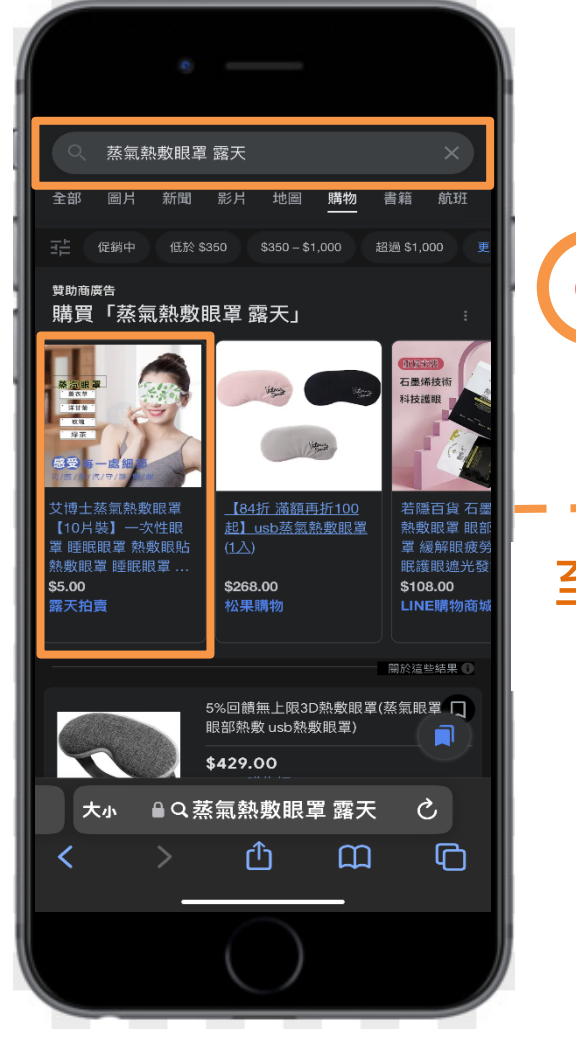

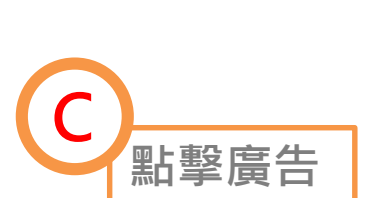

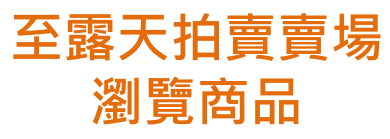

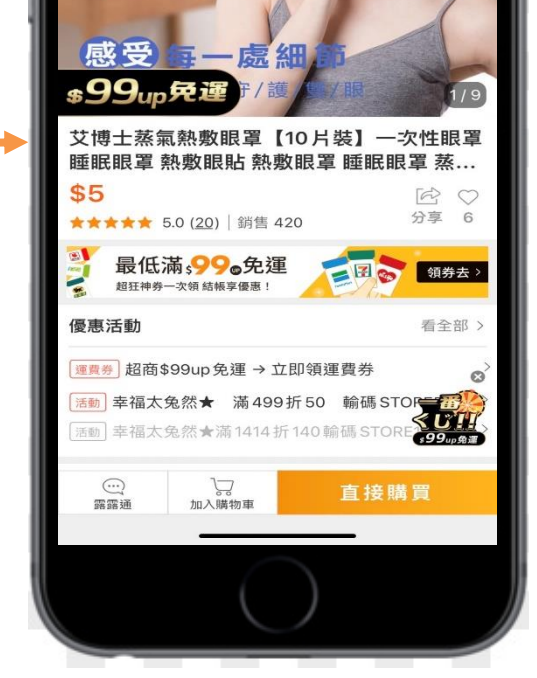

搜尋露天全站商品

蒸汽眼罩 薰衣草

洋甘菊

玫瑰

绿茶

だいしょう けいしゃく けいしゃく けいしゃく しゅうしょう

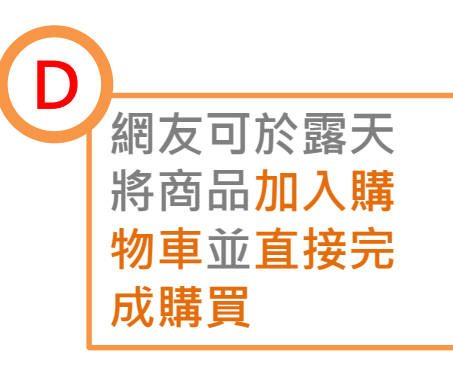

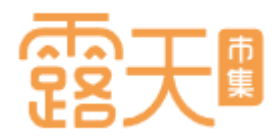

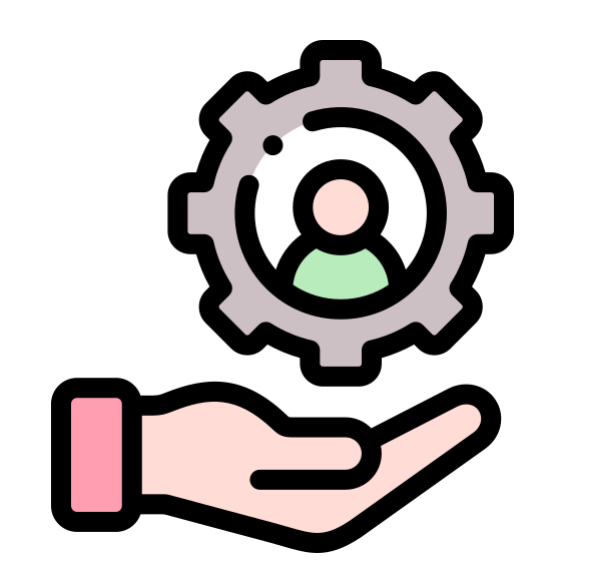

## <span id="page-9-0"></span>**開始 購物廣告設定**

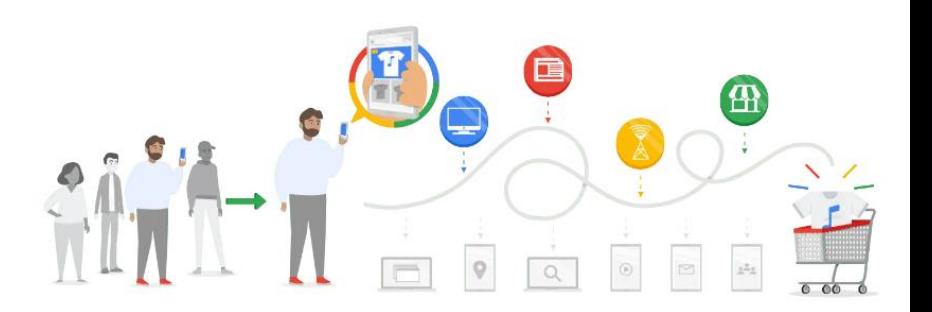

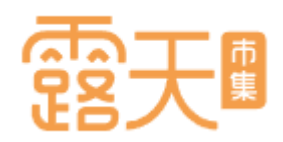

## **Google購物廣告設定,四招輕鬆上手**

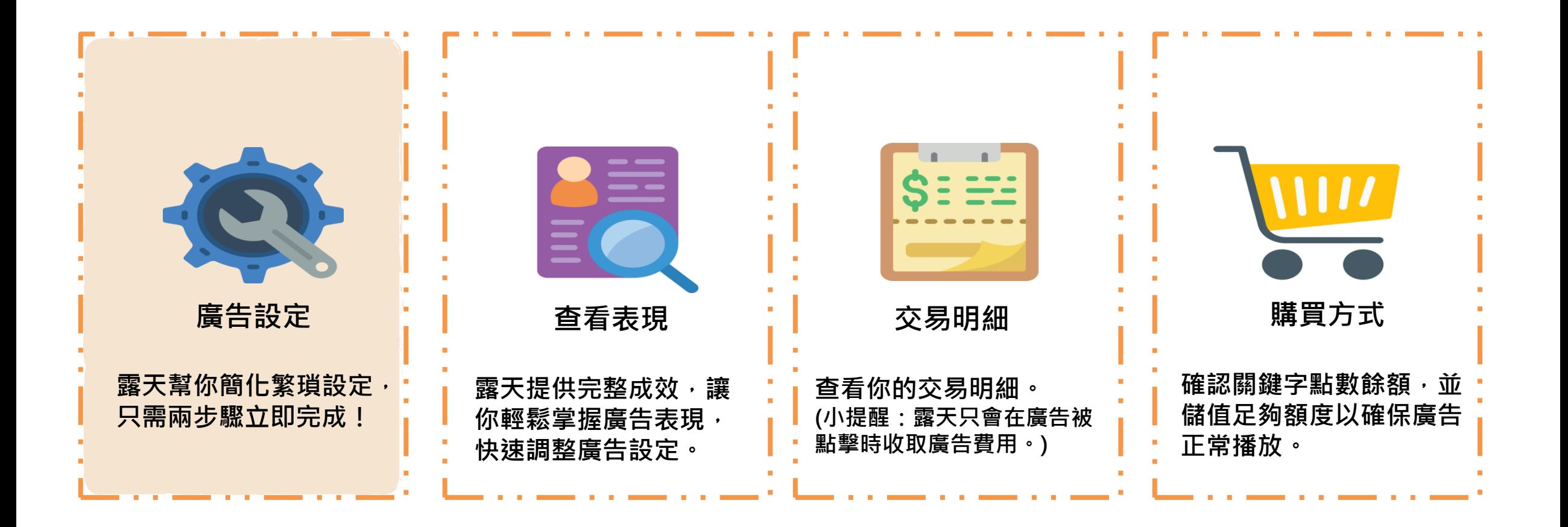

**開始Google廣告設定**

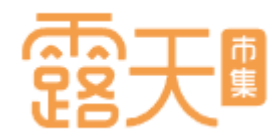

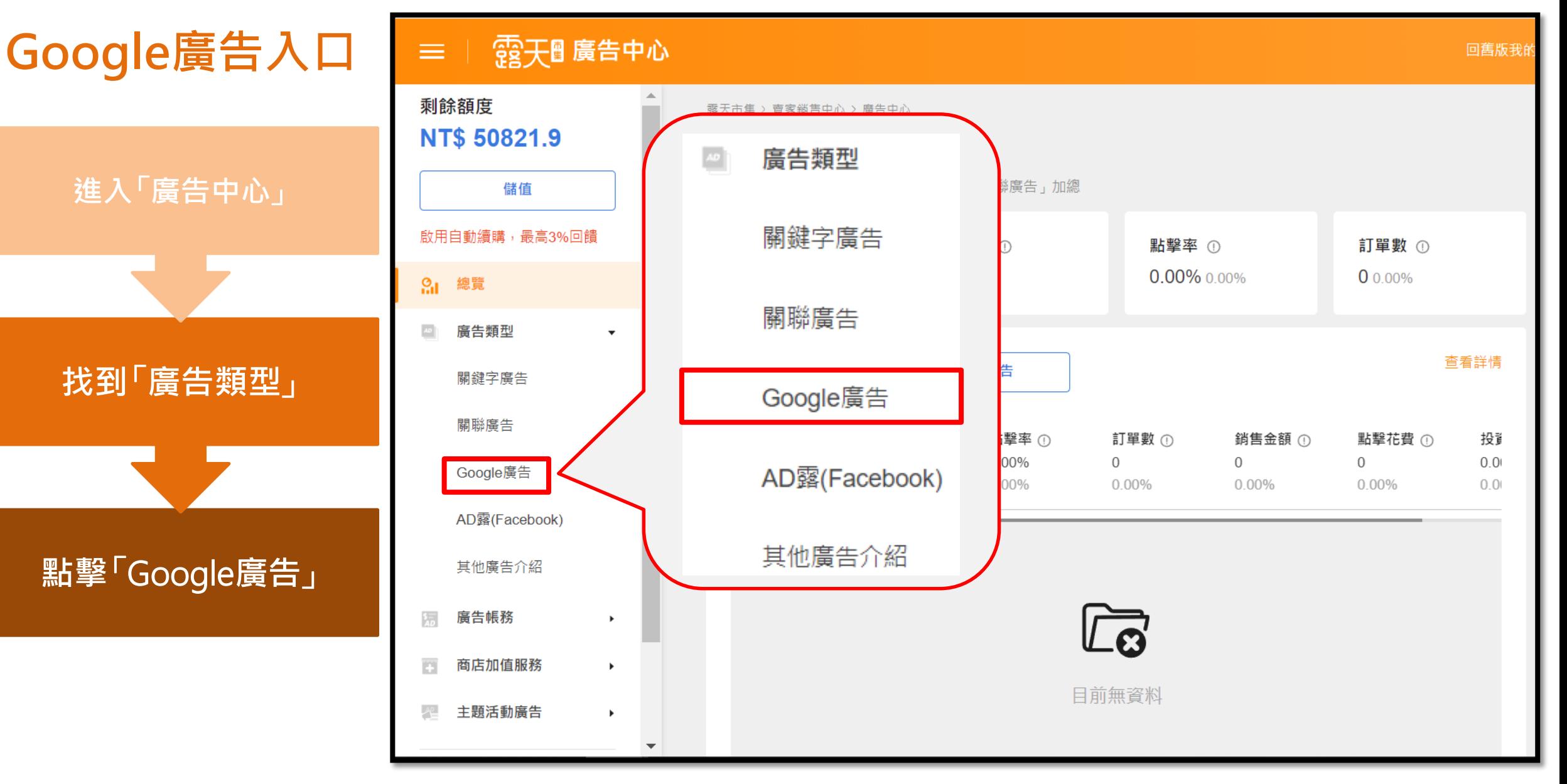

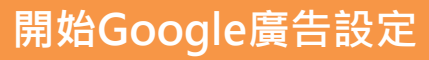

## **首次設定Google廣告**

進入「**廣告商品列表**」, 若您尚未設定過Google廣 告,會看到第一次設定前 的詳細說明。

詳閱說明內容後,請點選 「**前往設定**」繼續設定廣 告。

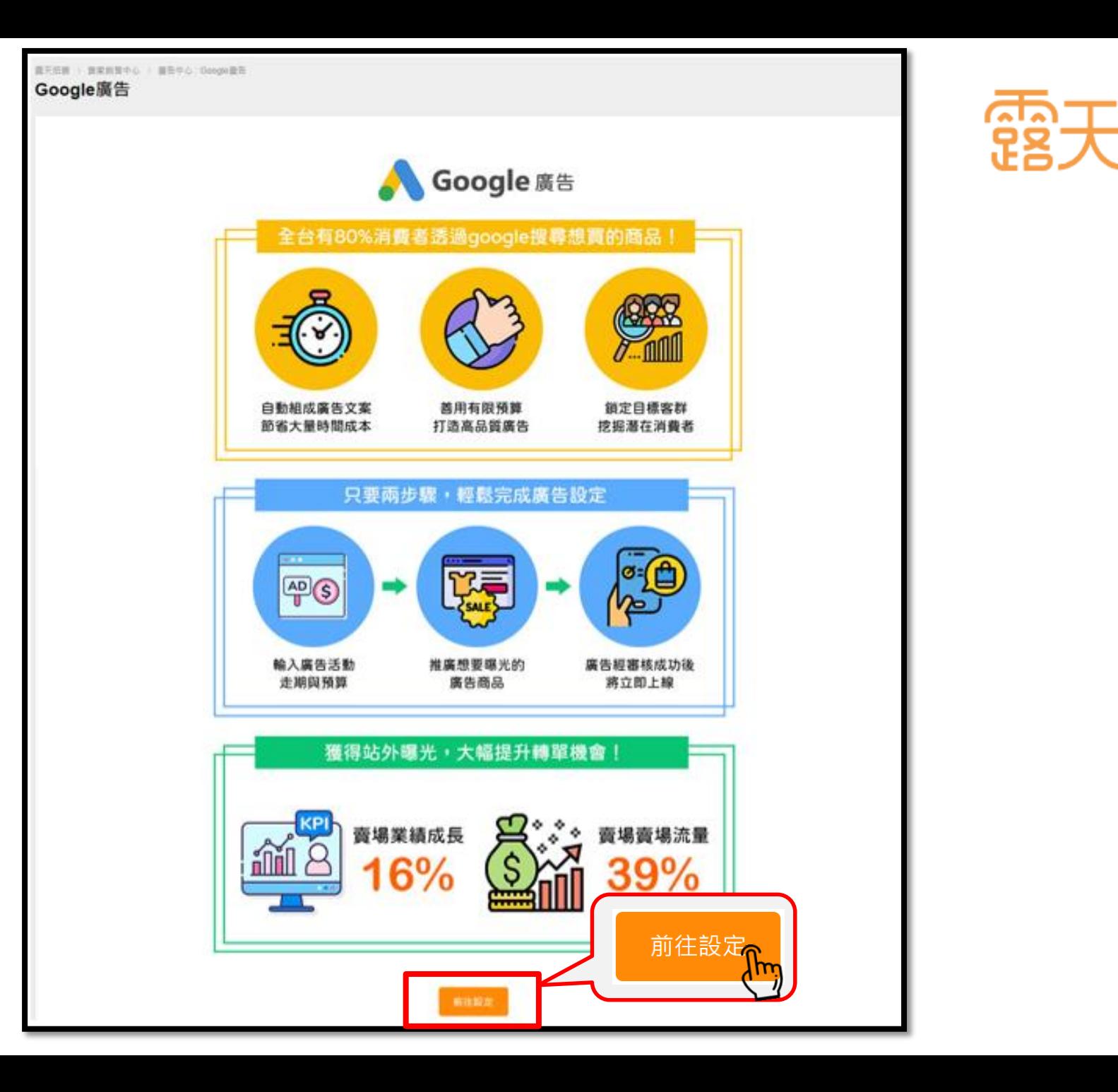

모용그

## **第一步 :設定廣告預算與走期**

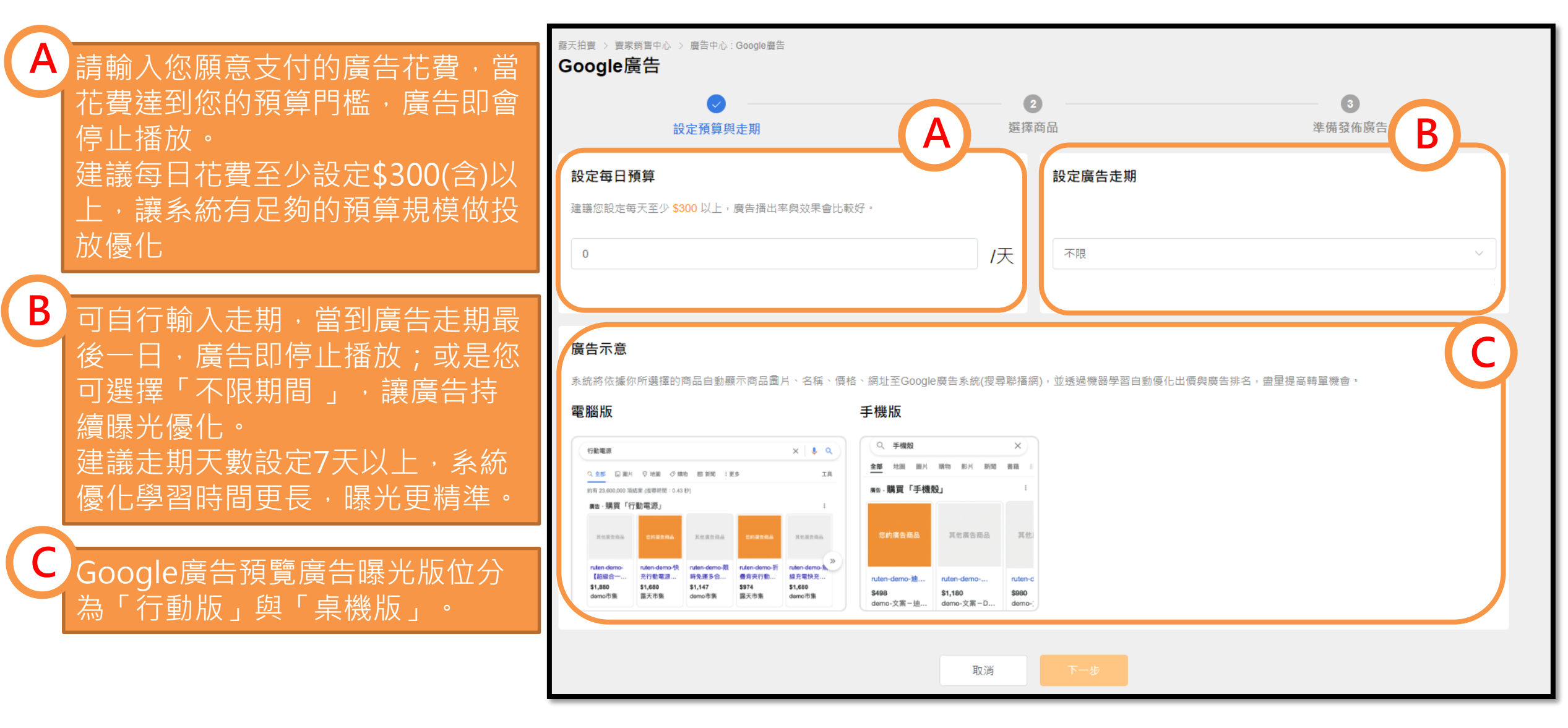

**A**

**B**

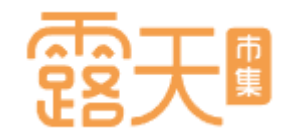

3

進備發佈廣告

庫存

 $\mathbf{1}$ 

 $\mathbf{1}$ 

 $10$ 

### **第二步:選擇廣告商品** 露天拍賣 > 賣家鎖售中心 > 廣告中心: Google廣告 Google廣告 使用搜尋欄位,讓您快速 設定預算與走期 選擇商品 找到想要推廣的商品! 撰摆商品 **A** 您的出售中商品共有3項 商品名稱 例:鞋 查詢 共 3 筆 已選取 3 個商品 (批次最多選取 10 個) ① 選取多個主力商品,拓展多元客源 勾選您想要推廣的商品後,  $\checkmark$ 商品名稱 上架日期 價格 點選「**確認**」 BT21 COOKY iPhone 7+ / 8+手機殼\_Test Item  $\checkmark$ 2019/06/20 NT. 9999 商品編號:21925805842972  $O - Q$ 帥氣小露露 (測試用勿下標)0605  $\overline{\mathsf{v}}$ 2019/06/05 NT. 9999 商品編號:21923651779013  $\bigcirc$ 泡泡先生包屁衣潮可愛der\_只是測試啦  $\checkmark$ 2018/12/14 NT. 9999 商品編號:21850231152088 **B** 確認 確認 重設

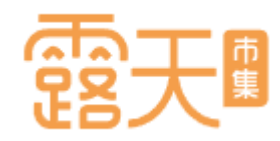

## **廣告設定成功!回到廣告商品列表**

**廣告商品若成功設定,會進 入「廣告商品列表」。**

**您可在此頁面進行: A.修改每日廣告預算 B.修改廣告投放走期 C.修改廣告狀態**

**A**UN提醒: **設定成功後需經過Google審 核約5-7個工作天,建議您提 前完成廣告設定,以確保廣 告如期上線。**

**[返回目錄](#page-1-0)**

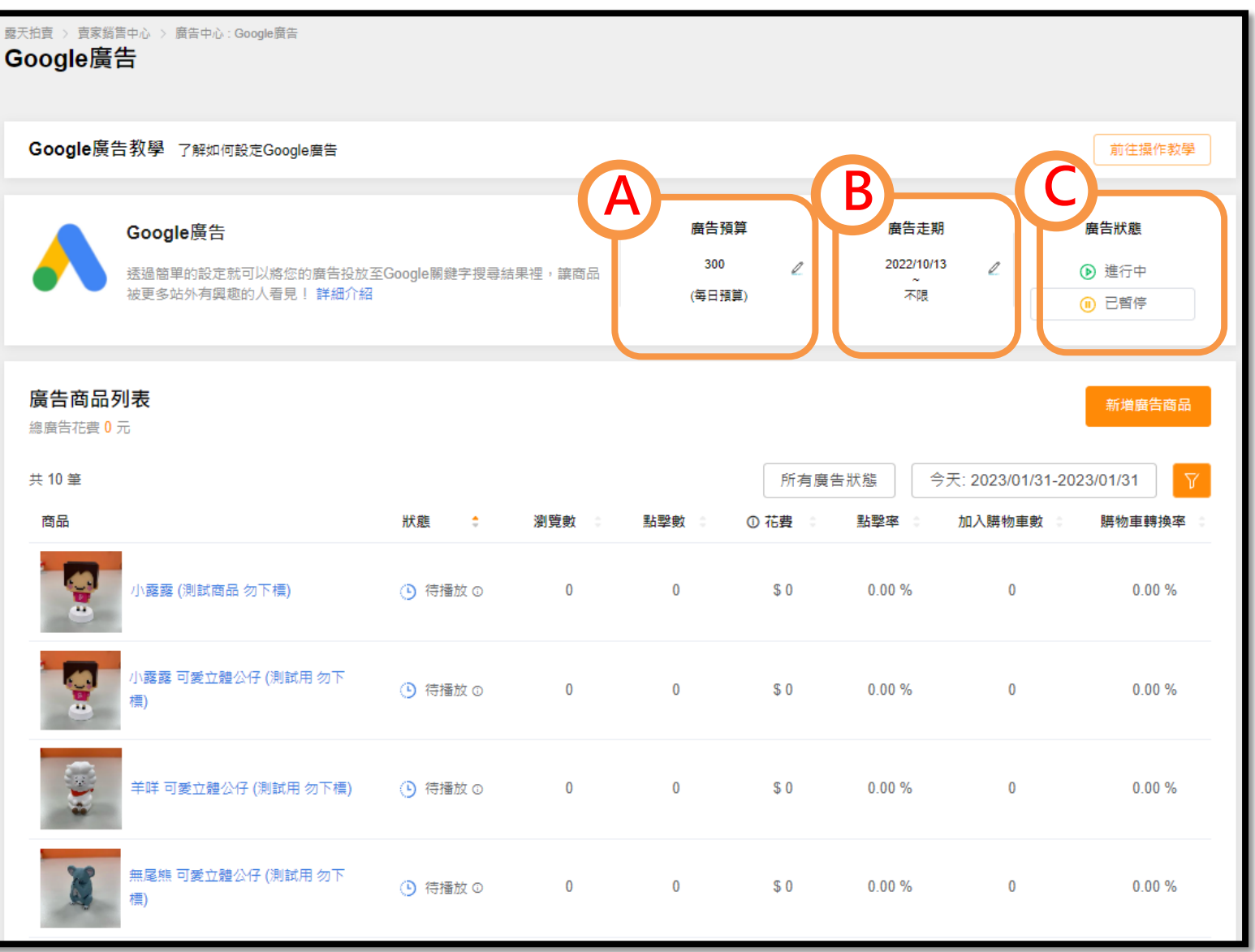

### **開始Google廣告設定**

點選廣告商品列表右上角 的「**新增廣告商品** 」 **A**

**再次新增廣告商品**

勾選 您想要新增推廣的商 品後,點選「**確認」 B**

**「無法使用 」狀態說明 : 若您的商品屬於危險產品 (刀、槍、 劍類 )、成人產品或其他管制產品, 將無法投放Google廣告。**

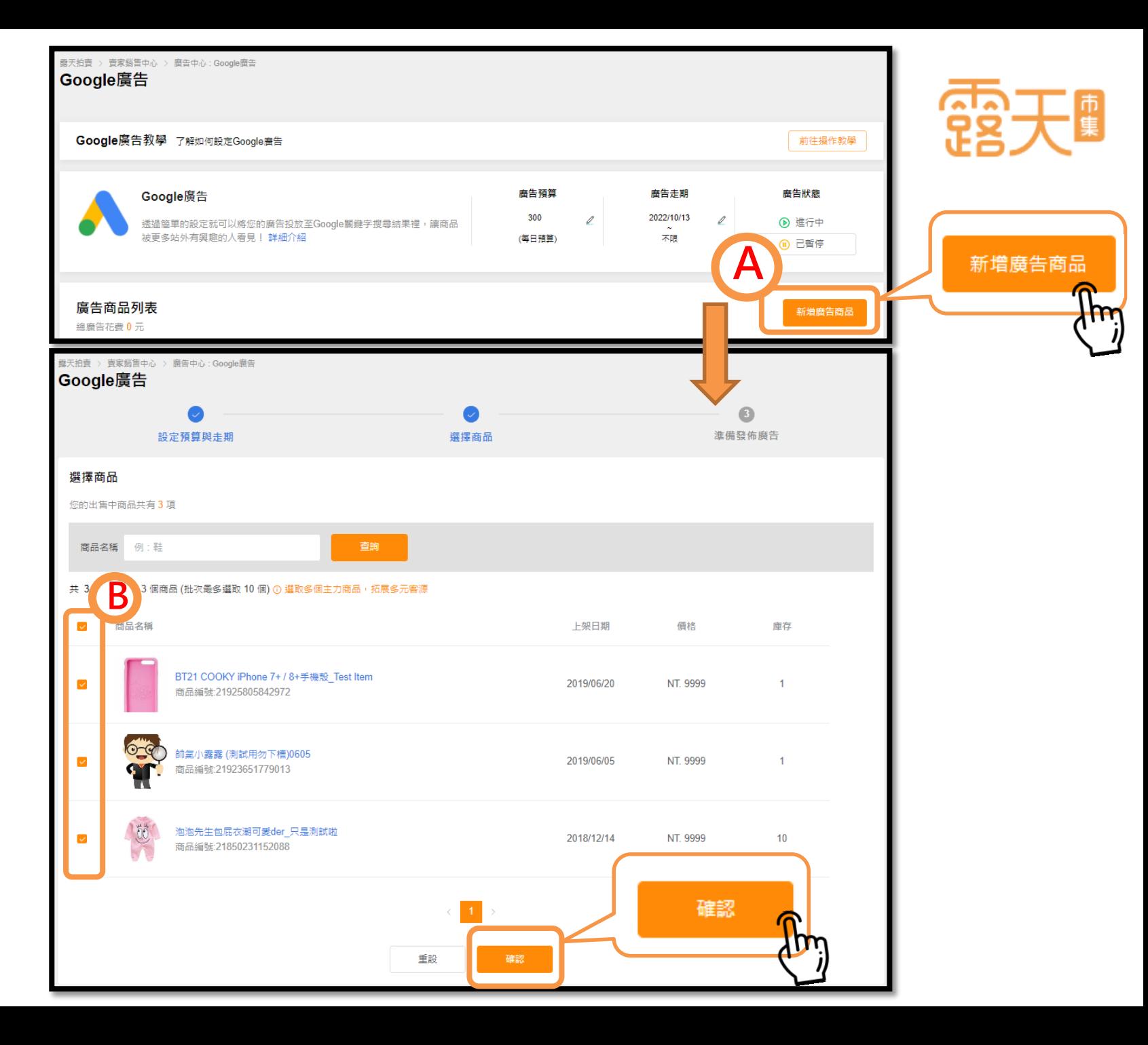

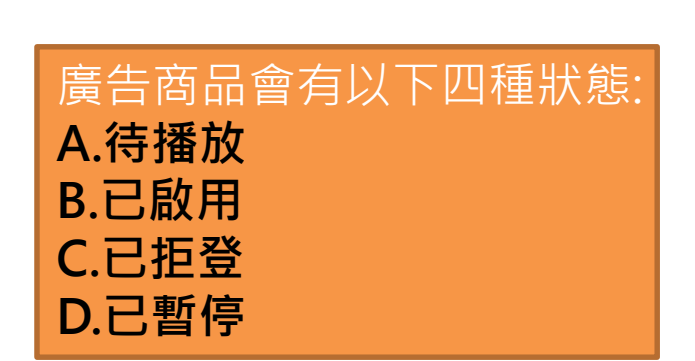

**商品狀態代表甚麼意思?**

**小提醒: 如果廣告卡在審核中或被拒 登該怎麼辦? 常見問題>>**[點我前往](#page-37-0)

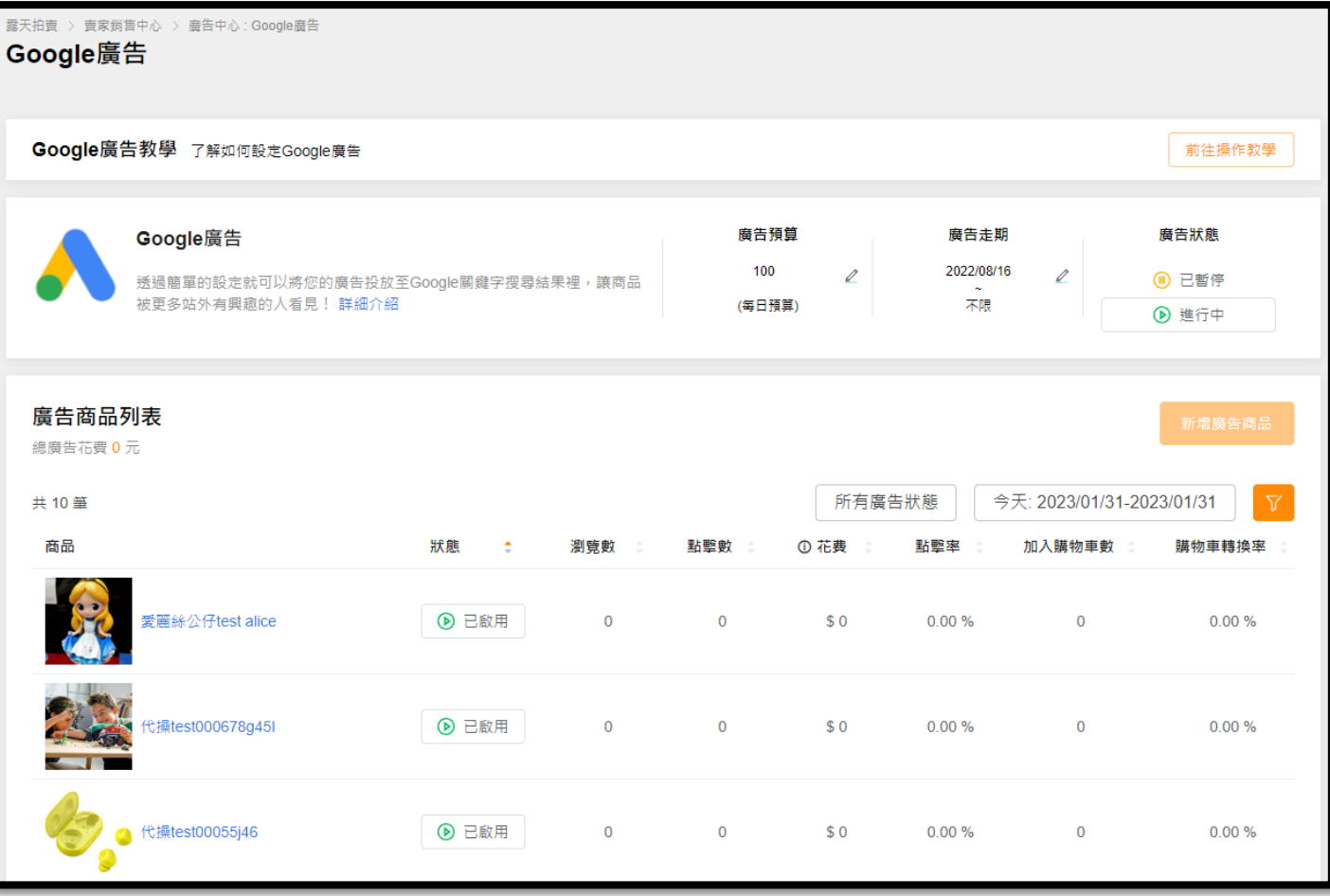

A. 待播放:當您設定完商品後, Google系統正在為您的商品進行審核作業。 **B. 已啟用:**廣告審核通過,您的商品已正式上線曝光。 **C. 已拒登:**廣告審核未通過,或廣告內容違反Google廣告政策,廣告無法曝光。

**D. 已暫停:**商品暫停曝光,可選擇「已啟用」重新上線。(須重新進行審核)

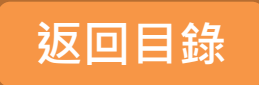

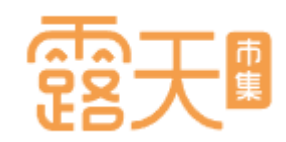

## **如何調整進行中廣告活動設定-1**

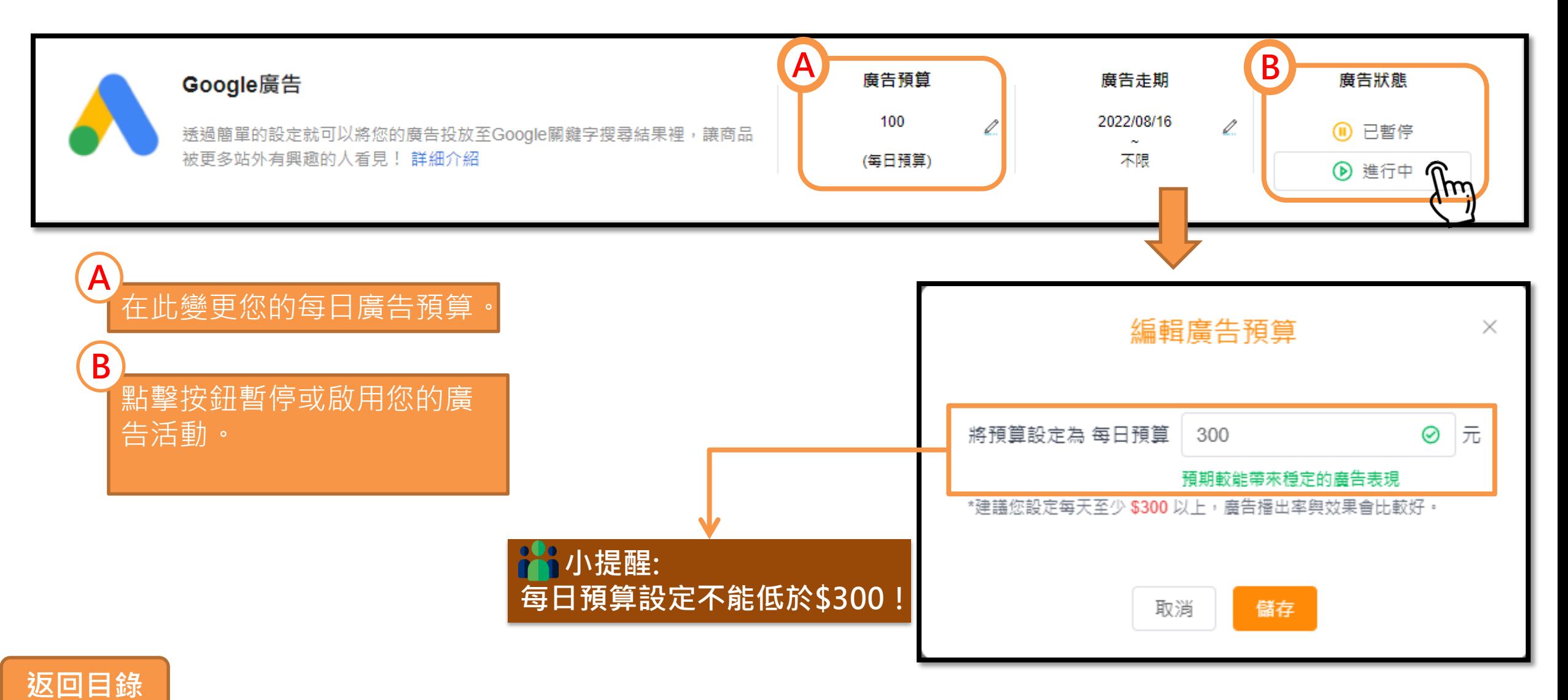

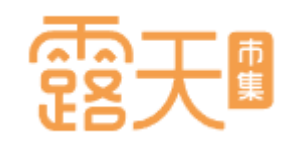

## **如何調整進行中廣告活動設定-2**

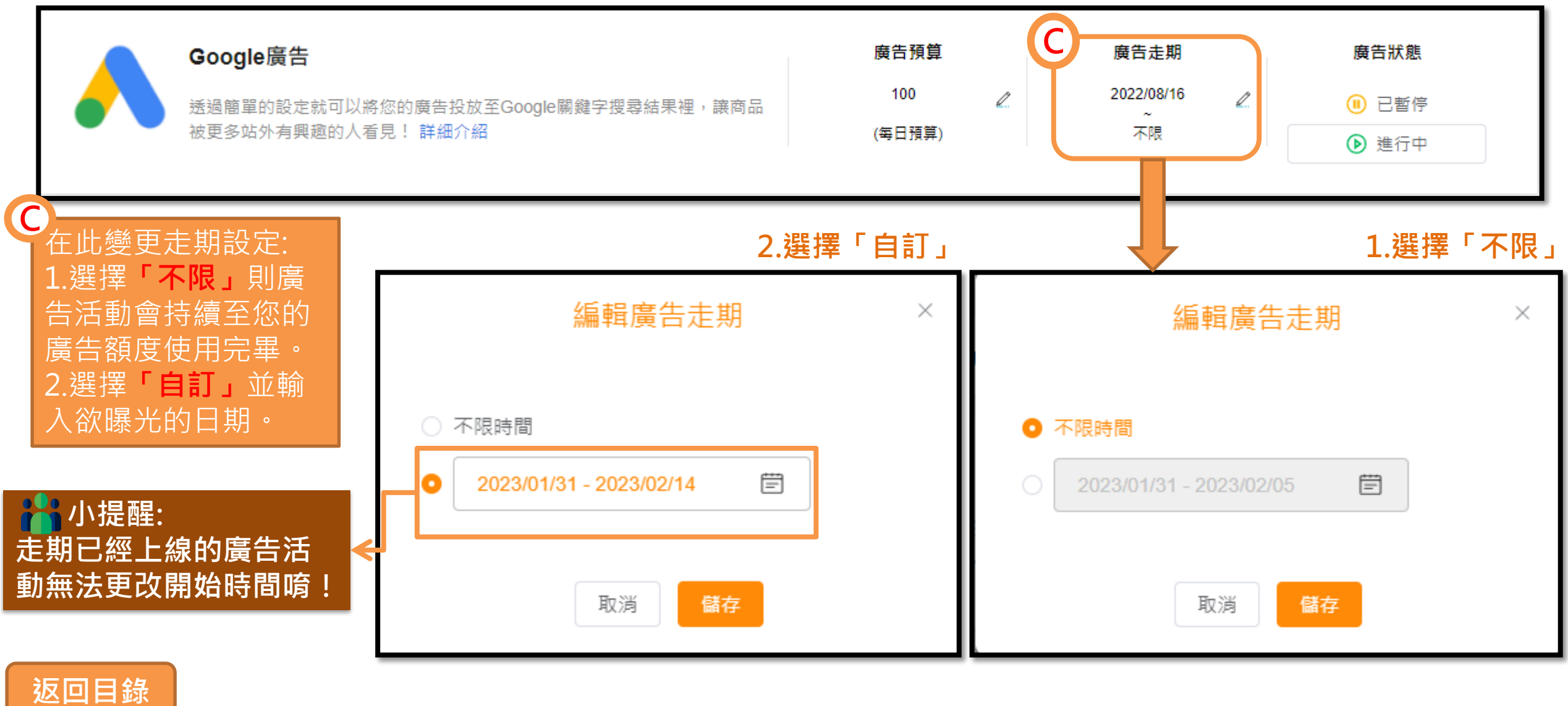

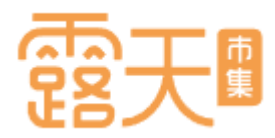

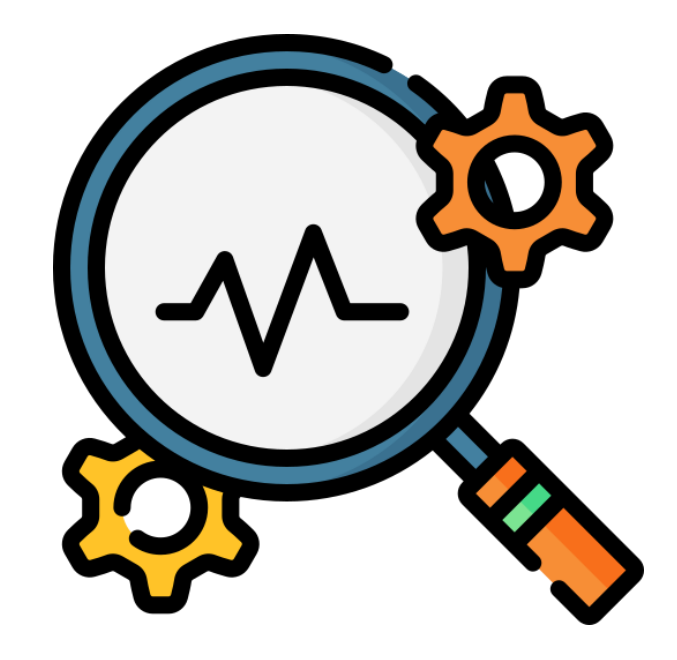

# <span id="page-20-0"></span>**如何查看廣告表現**

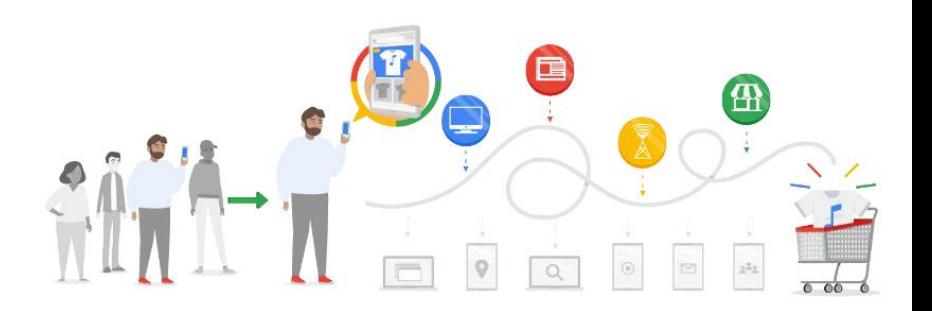

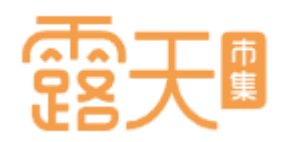

## **Google購物廣告設定,四招輕鬆上手**

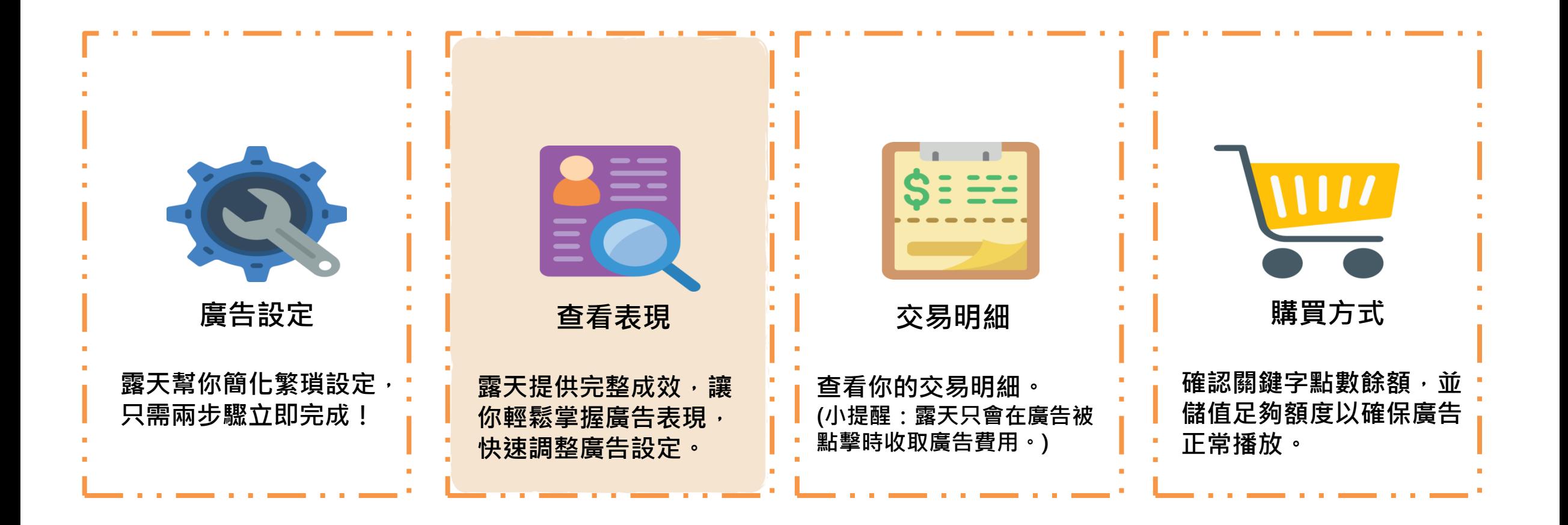

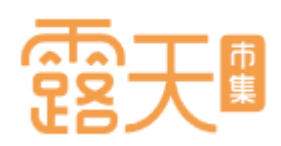

**C** 

## **觀察廣告商品的即時成效**

**進入「廣告商品列表」,可觀察進行中商品的廣告表現。**

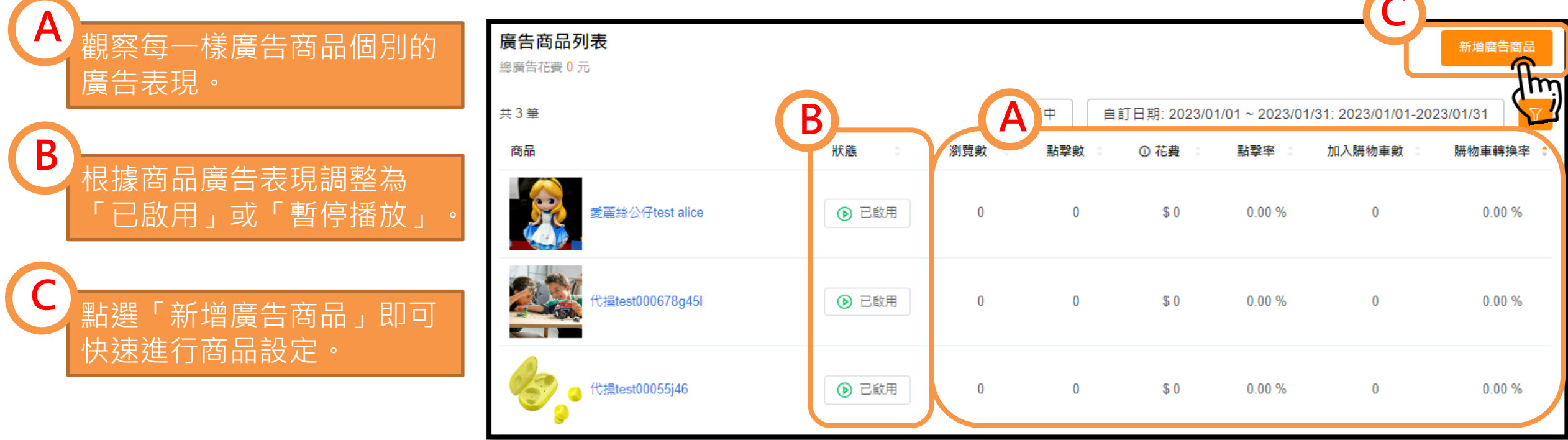

**\*\*\*** 小提醒: **報表資訊為每30分鐘更新一次,其 中部分數據須過1天才會更新為正常 數據!**

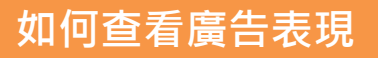

## 一分鐘搞懂廣告

### 了解每項廣告成效指標代 **依照廣告表現調整商品與**

名

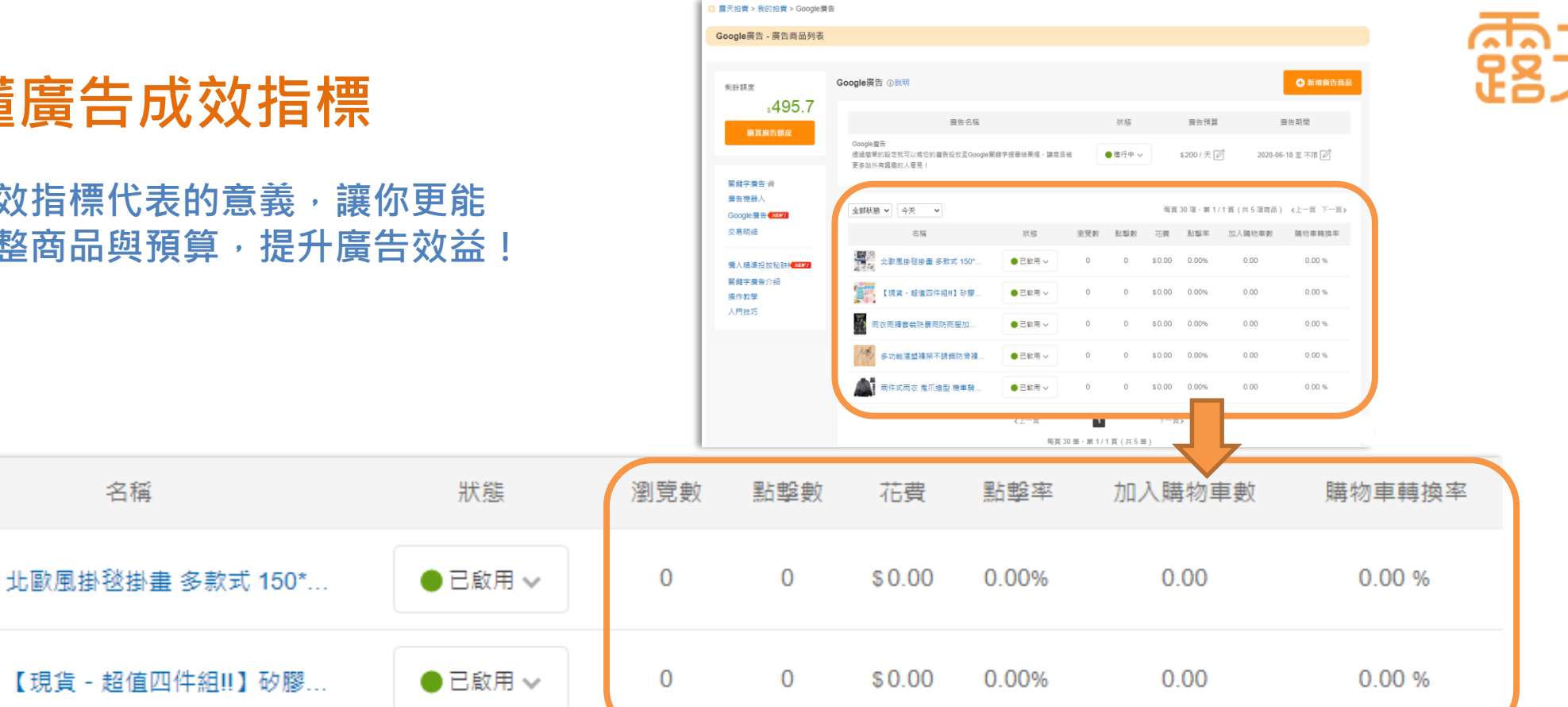

- **瀏覽數:**您的商品廣告出現在Google搜尋結果頁被搜尋者看見的次數。
- **點擊數:**您的商品廣告被點擊的次數。(Google系統會排除同一用戶在固定時間內的重複點擊。)
- **花費:**Google廣告累計花費的總和,依「點擊」計費,只有搜尋者點擊您的商品廣告才須付費。
- **點擊率:**您的商品廣告獲得的點擊次數除以曝光次數所得的值。(例如:瀏覽數100次、點擊數1次,點擊率即為1%)
- **加入購物車數:**指有多少人透過廣告進入商品頁後,將您的商品加入購物車。
- **購物車轉換率:**您的商品被加入購物車的次數除以點擊數所得到的值。(例如:點擊數100次、加入購物車數1次,購物 車轉換率即為1%)

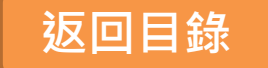

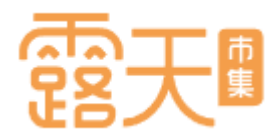

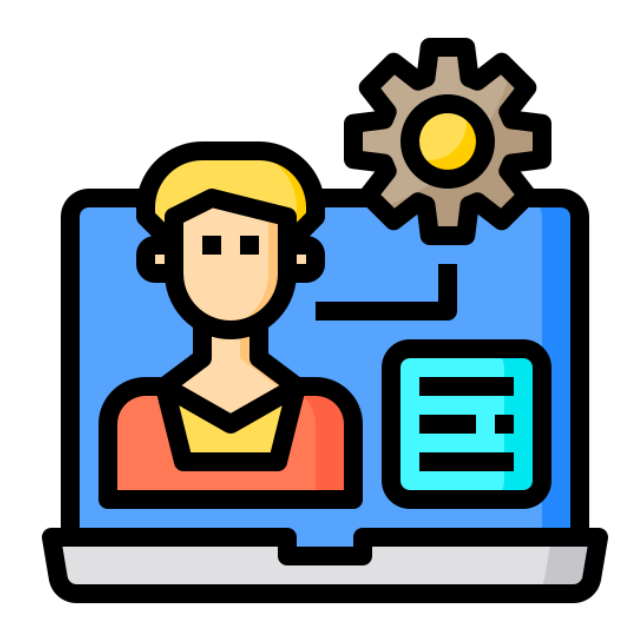

# <span id="page-24-0"></span>**如何查看交易明細**

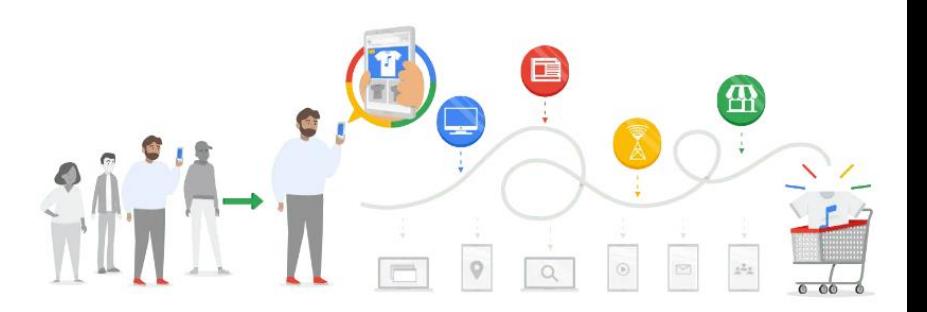

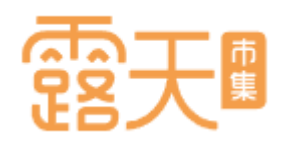

## **Google購物廣告設定,四招輕鬆上手**

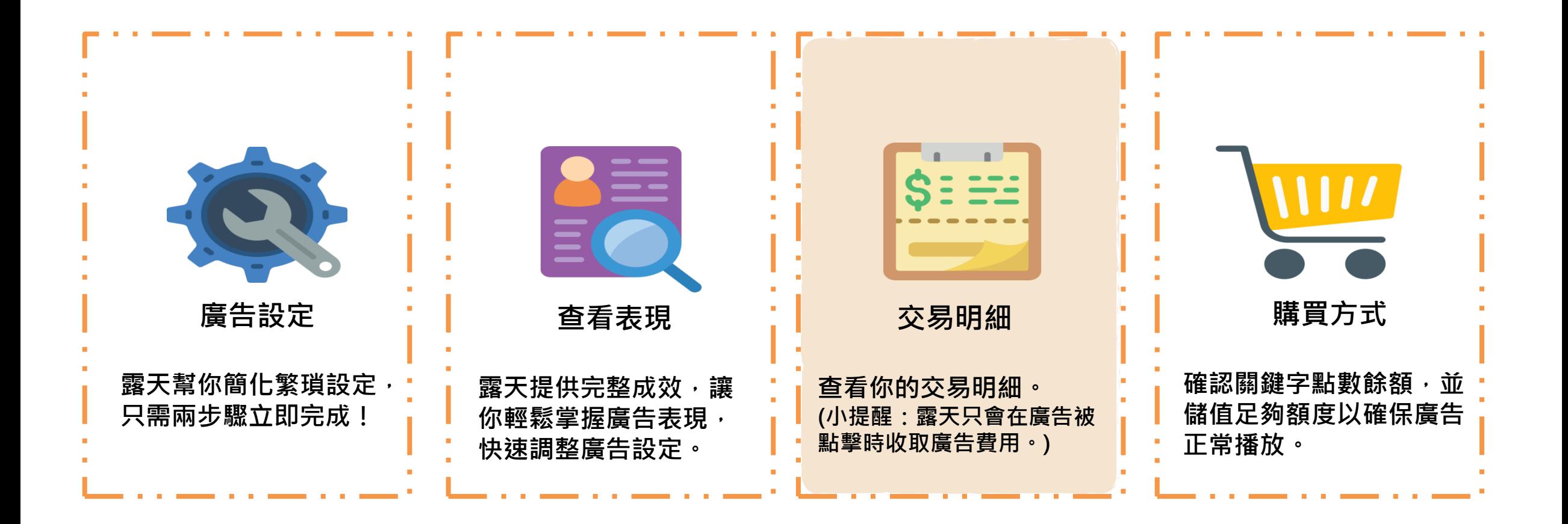

**A**

 $\overline{C}$ 

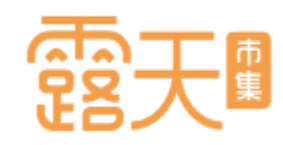

## **快速查看交易明細 點選「交易明細」,你可**

**以查 看已購買的廣告額度 與使用紀錄!**

顯示您目前為止所剩餘的 廣 告額度。額度不足時,系統 將會發信提醒您盡快購買 廣 告額度,避免影響您的廣告 播放 。

B<br>C B 點選「購買紀錄」或「使用 紀錄」查看你的交易明細與 使用狀況 。

使用日期選單,可快速查詢 特定期間的紀錄。

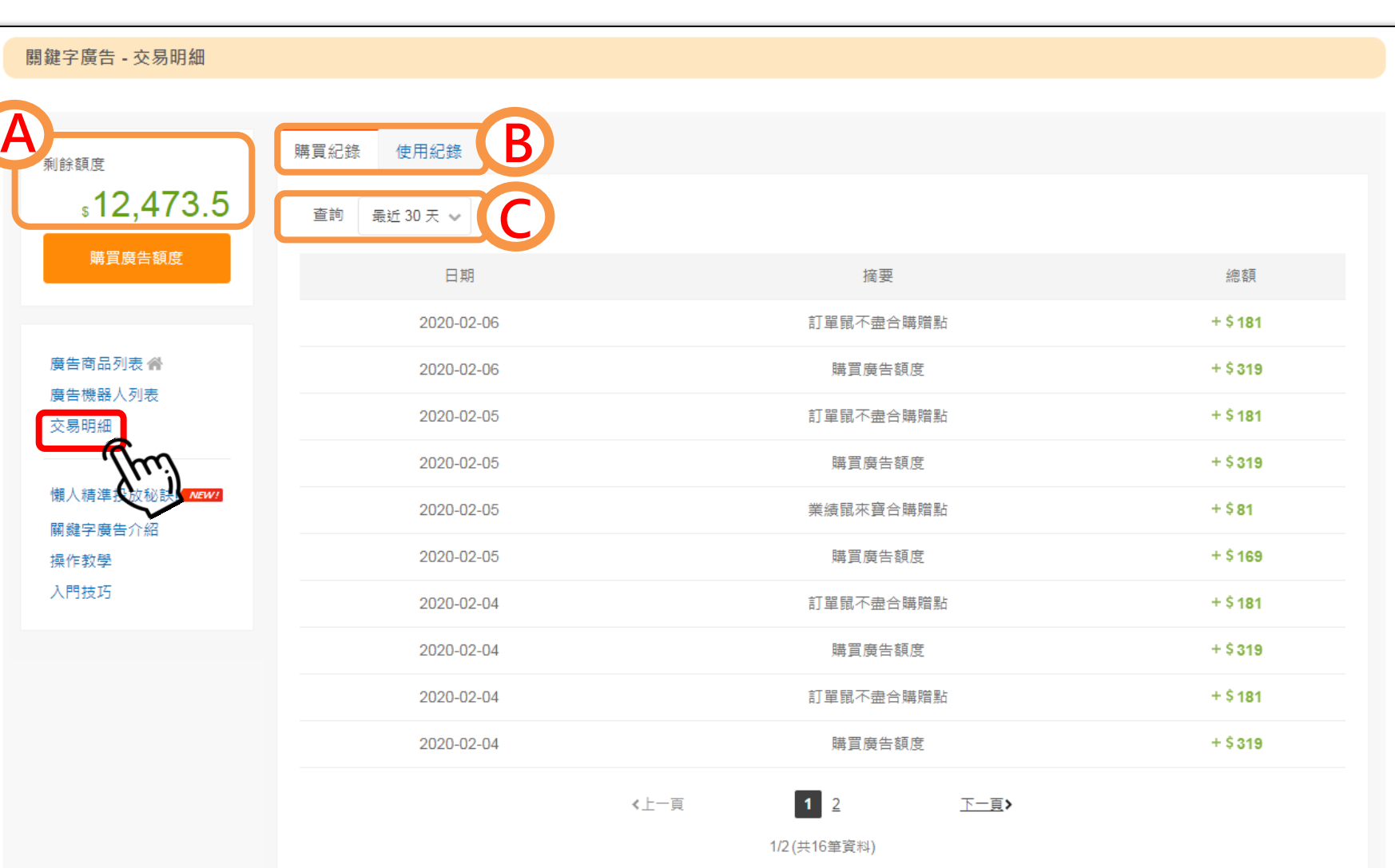

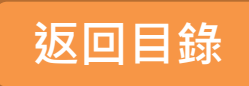

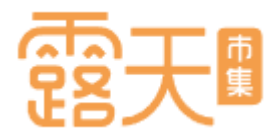

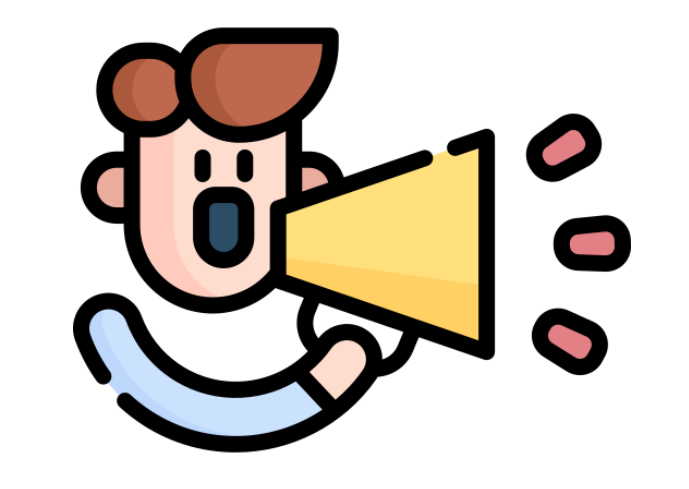

## <span id="page-27-0"></span>**了解廣告購買方式**

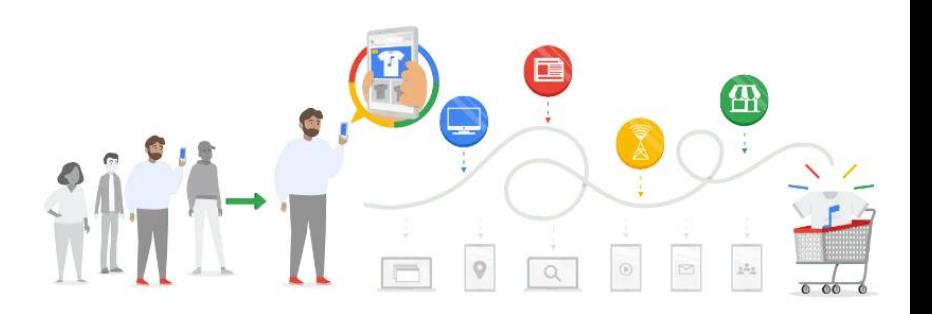

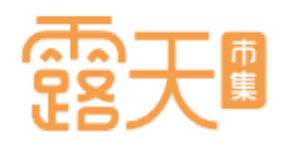

## **Google購物廣告設定,四招輕鬆上手**

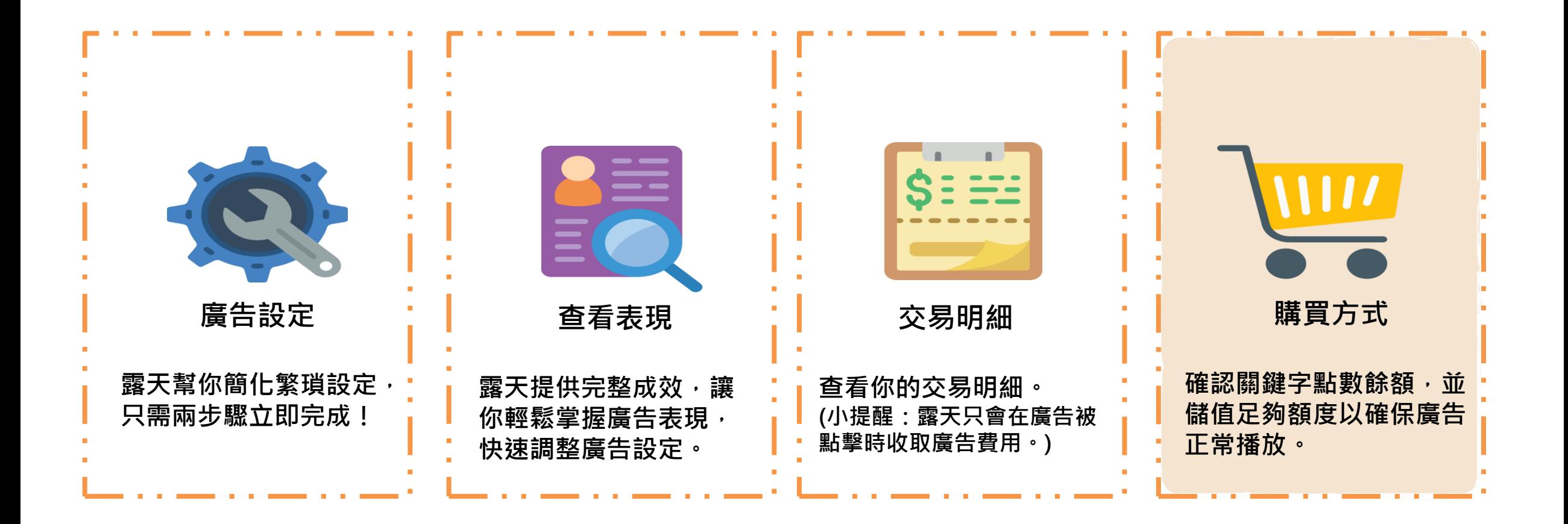

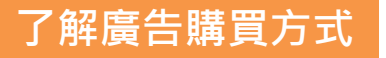

### **Google廣告與露天關鍵字廣告皆使用相同「廣告額度」,你可以直接在廣告頁面購買廣告額度!**

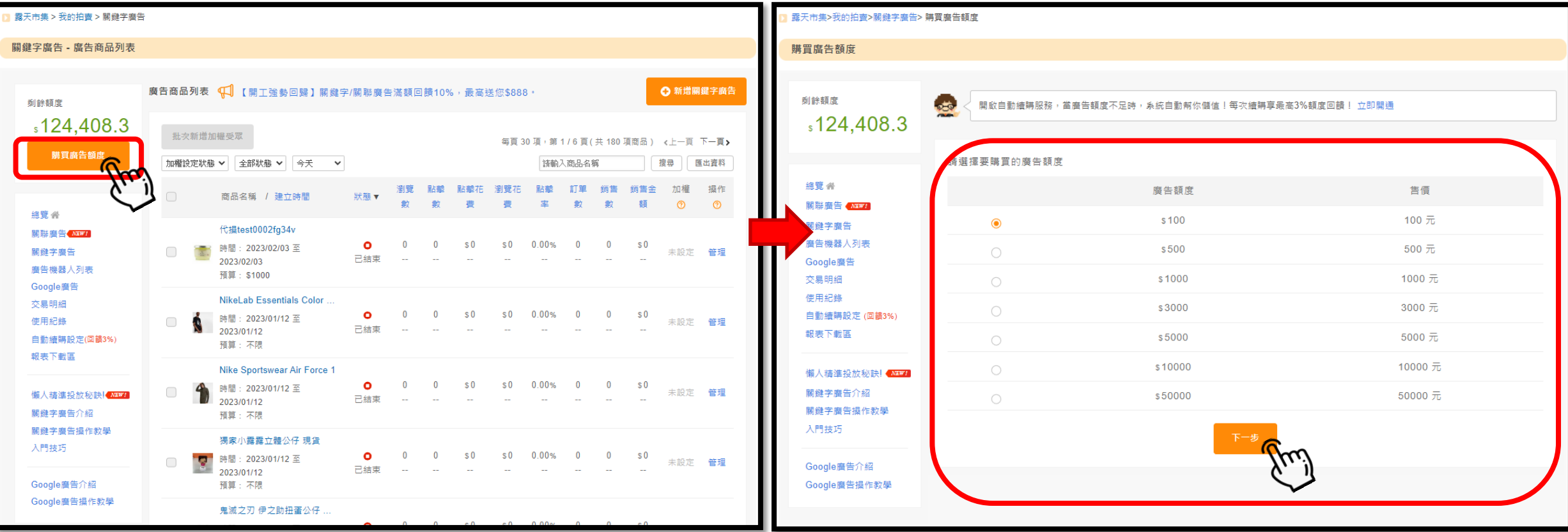

**Step 1:點選「購買廣告額度」,進入額度選擇頁面。 Step 2 :選取您想要儲值的額度,共有\$100、\$500、\$1,000、\$3,000、\$5,000、\$10,000、\$50000等7種選擇。 Step 3 :選擇完額度後,點擊「下一步」**

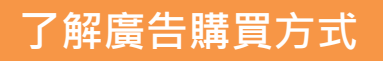

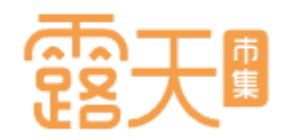

**Step 4:確認你的結帳金額,並選擇繳費方式。**

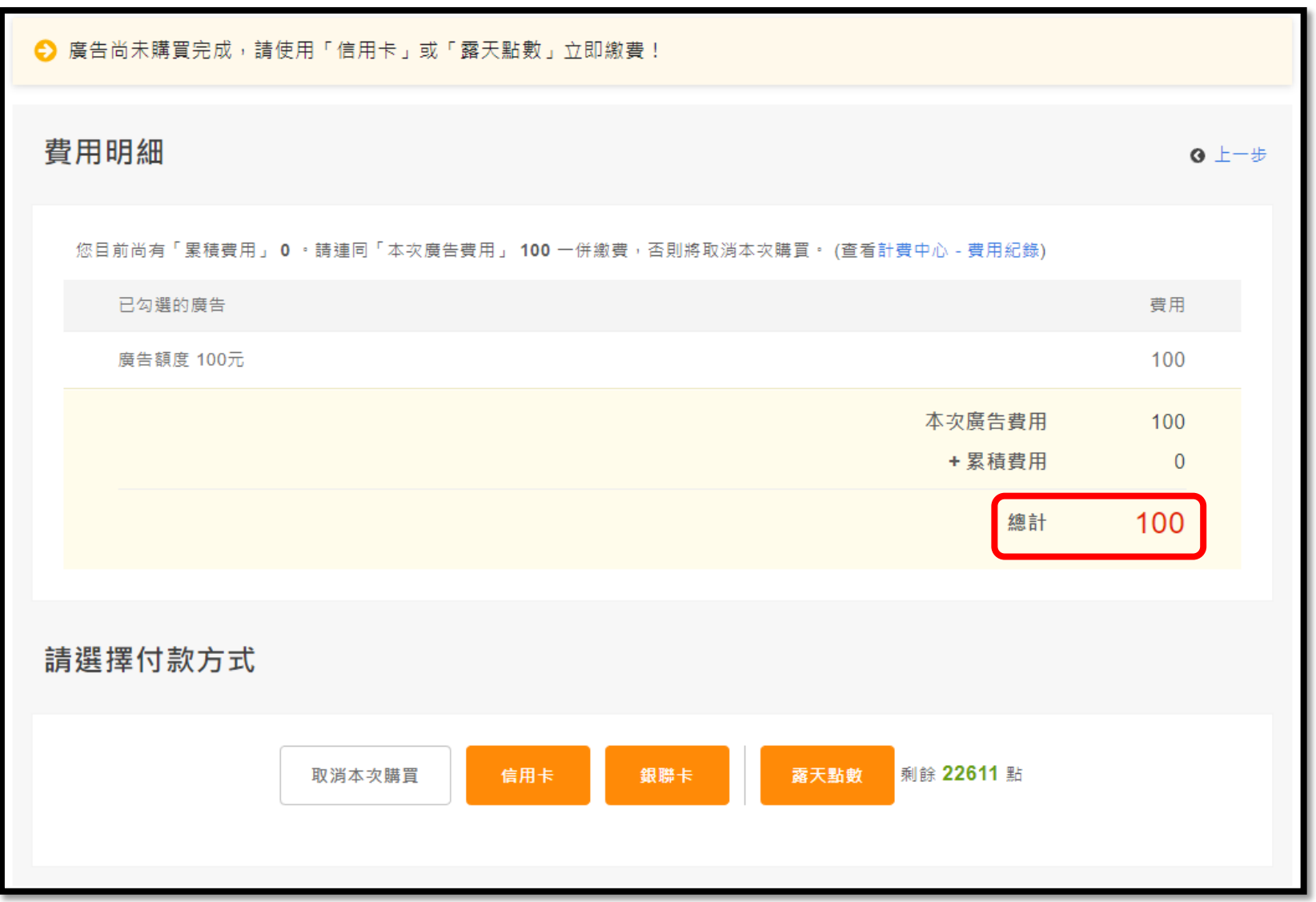

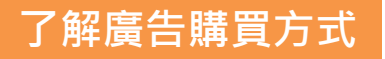

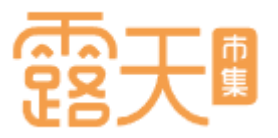

### **Step 5:確認繳費資訊後,點擊「確定送出」,即完成廣告額度購買!**

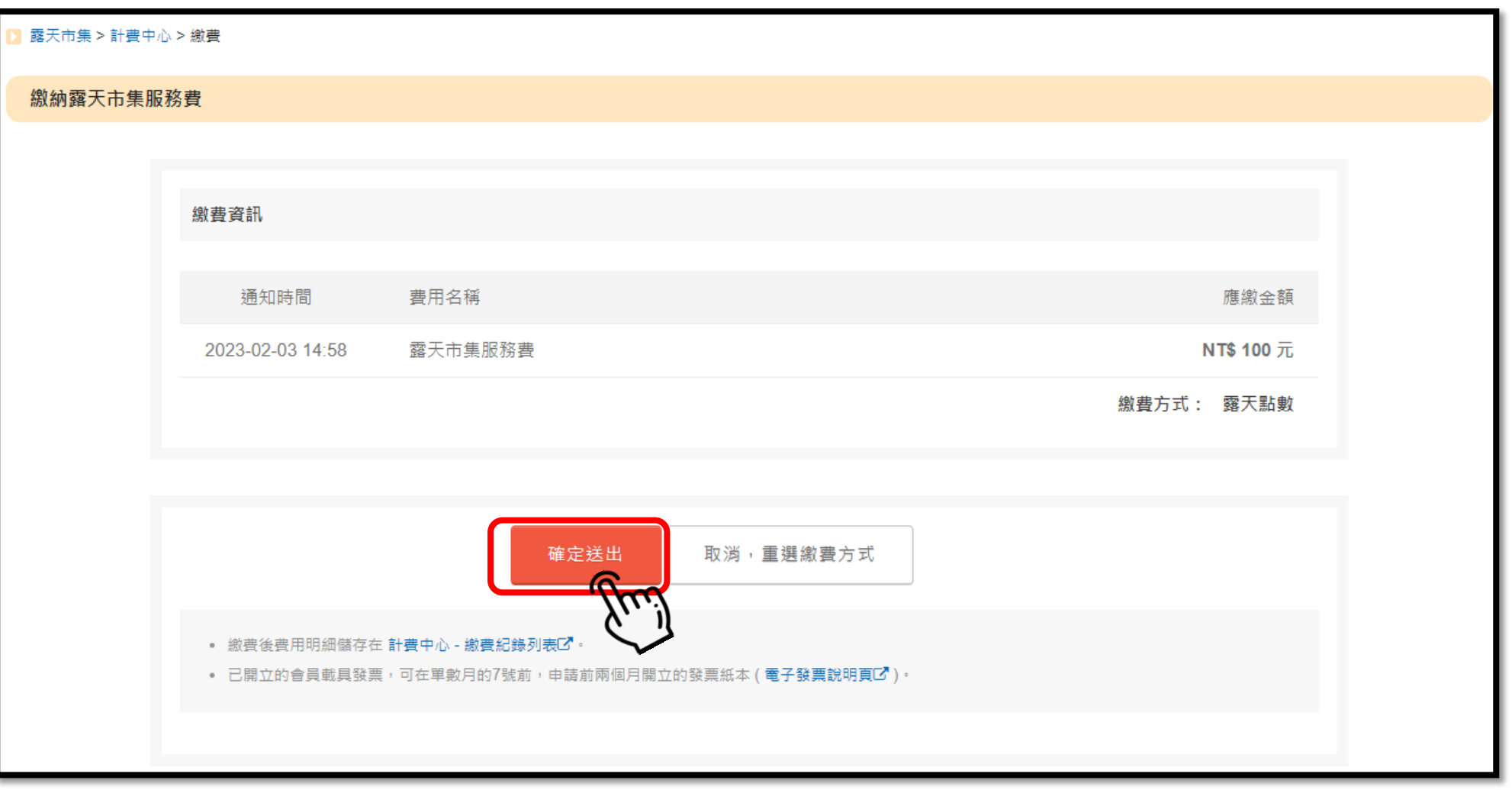

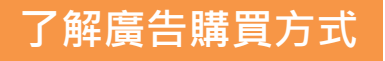

**完成購買後,如欲確認購買紀錄,可以點選「計費中心-繳費紀錄列表」或「交易明細」查詢,並確認廣告剩餘額度。**

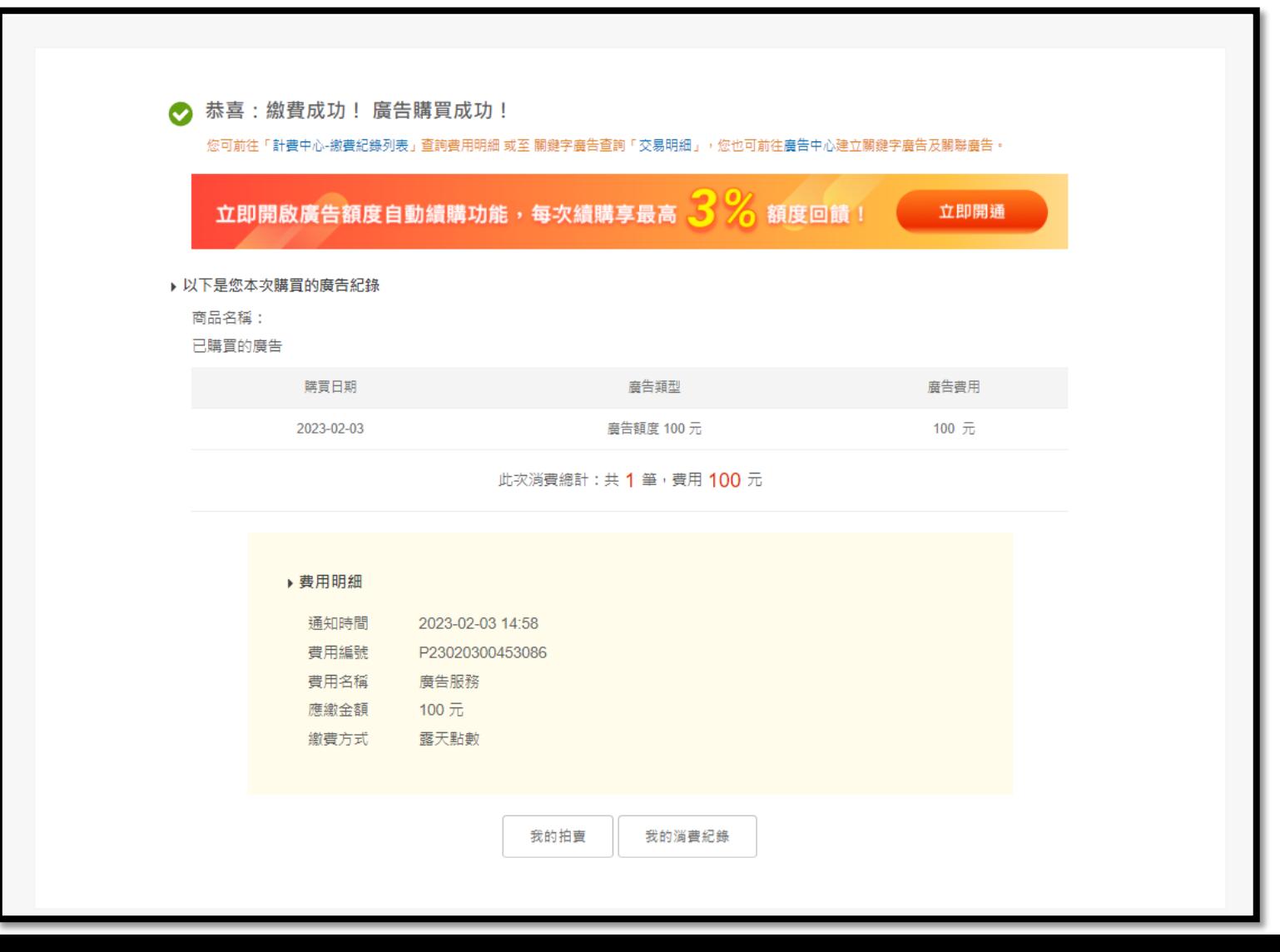

**了解廣告購買方式**

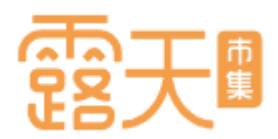

### **對Google廣告還有更多疑問嗎? 下一趴「常見Q&A」替你解答! 購買方式 成效檢視 ?**  $\cdot$ **操作設定 明細查詢** 但 4 西 **?** CARA  $\frac{1}{\sqrt{2}}$ **[返回目錄](#page-1-0)** $\begin{array}{c} \downarrow \\ \hline \text{Q} \end{array}$  $\overline{\blacksquare}$  $\odot$

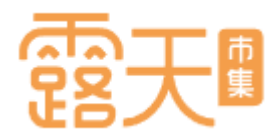

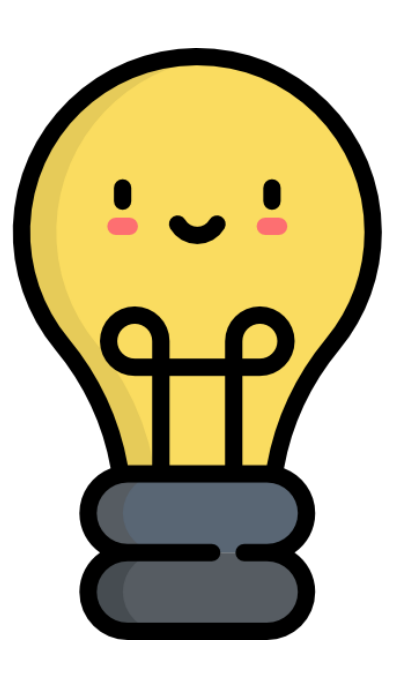

# <span id="page-34-0"></span>Google**廣告常見問題**

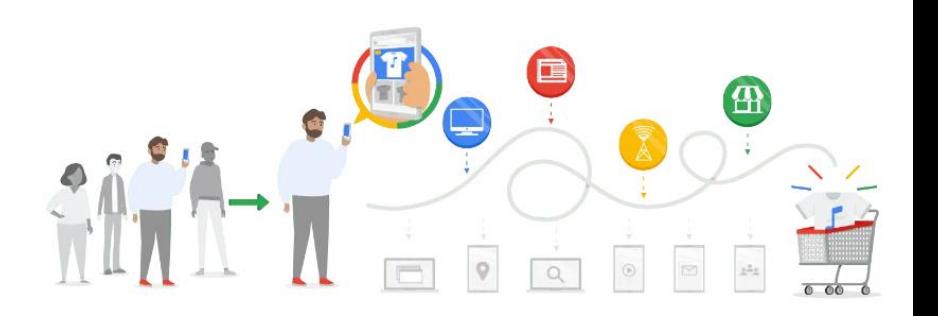

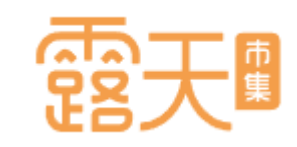

## **Google廣告常見Q&A**

- 1. 走期最少應該設定多久比較好? 在投放廣告期間,系統會自動幫你的廣告設定最佳化,因此走期建議至少設定7天以上。
- 2. 廣告設定完成後,多久可以看到廣告? 廣告送出後,將經過Google審核約3-5個工作天內完成。
- 3. 我要如何調整廣告商品的關鍵字與出價? 露天結合Google廣告系統,採用「AI關鍵字智慧組合」省去人工調整出價及關鍵字,自動最佳化廣告設定, 用最合適的成本獲得更好的廣告成效!
- 4. 我的廣告如果遭到同一個搜尋者重複點擊,該怎麼辦? Google廣告系統有防範的偵測機制,當同個用戶重覆點擊廣告,系統會偵測為無效點擊,將不計廣告花費!
- 5. 廣告商品顯示「已拒登」,該如何解決? 請先檢查廣告內容是否符合Google[廣告政策](https://support.google.com/adspolicy/answer/6008942?authuser=0),例如明顯不適當內容、危險產品(刀、槍、劍類)、成人產品等, 若違反廣告政策所列項目,將無法進行廣告投放。

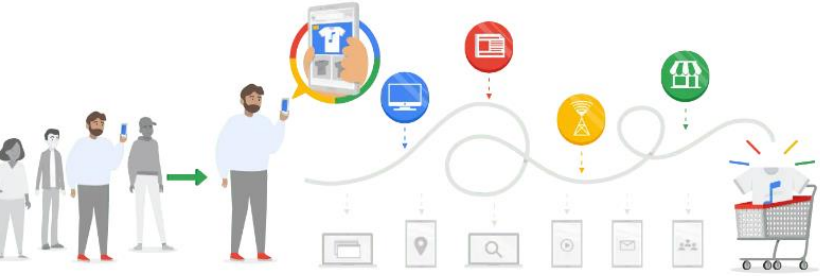

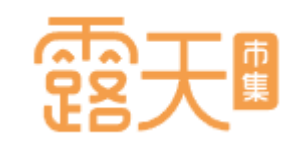

### **Google廣告常見Q&A**

- 6. 購買廣告額度後,是否可退款? ([相關廣告政策](https://www.ruten.com.tw/system/server_center.htm?000600040025)) 當廣告額度購買成功後,將無法做取消或是退費的動作喔。還請賣家多多留意。
- 7. 廣告活動若是進行中狀態,可不可以修改廣告預算及廣告時間? 您可隨時調整廣告預算與走期,如需調整可點選前往【我的拍賣】>【Google廣告】進行調整。 若廣告已經在進行中,則無法更改廣告開始時間。
- 8. 商品設定完成後如果不小心暫停播放, 能不能馬上重新啟用? Google廣告的啟用皆須重新審核,無法立即啟用,在調整廣告商品時請多多留意!
- 9. 為甚麼我搜尋不到自己的廣告?
	- 根據廣告表現及搜尋量等變化,您投放的廣告不一定每次都能在Google搜尋到。請盡量避免搜尋 自己的廣告商品,如果廣告曝光但沒有產生點擊,將會影響廣告排名位置!
- 10.為何每日預算會花超過設定金額? (Google[廣告政策](https://support.google.com/google-ads/answer/2375423?hl=zh-Hant))
	- Google廣告會盡量替您在搜尋流量較高的那幾天更頻繁地顯示廣告,讓投資報酬率能夠盡可能提高。 不用擔心!收取的費用不會超過「平均每日預算乘以單月平均天數 (30)」 後得出的金額。

**Google廣告常見Q&A**

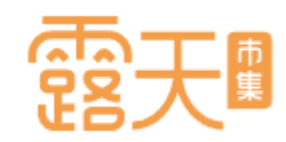

- 11. 廣告商品設定後超過1天, 狀態仍顯示審核中?
	- 商品設定成功後須經過Google系統審核,正常審核時間約1日,若遇到審核量高峰期則可能延長到3-5 日,因此建議您在連假、大型節日前夕提早設定廣告,避免因審核時間過長影響廣告上線時間。
	- 12.為甚麼商品通過審核後又被拒登?

若您在商品上線後對商品頁進行大幅度調整(更換商品)或商品下架導致連結失效,皆有可能造成商品上 線後遭拒登。若遭到拒登請聯繫客服,將由專人協助將商品重新送審。

13.我能不能分別替不同廣告商品設定走期與預算?

Google廣告的預算以「廣告活動」為基準,透過最佳化系統有效分配預算給每一項商品,故無法以商 品為單位分別設定。

14.廣告商品設定數量是否有限制?

廣告商品設定數量無上限!若商品數量較多,建議提高每日預算以確保您的每一項商品都獲得充足的預算!

15.我有其它Google廣告相關問題,我該詢問誰?

若您尚有其他疑問,歡迎透過露露通線上諮詢,或撥打露天客服專線獲得更多資訊與取得協助。

<span id="page-37-0"></span>露天客服專線:02-55589168

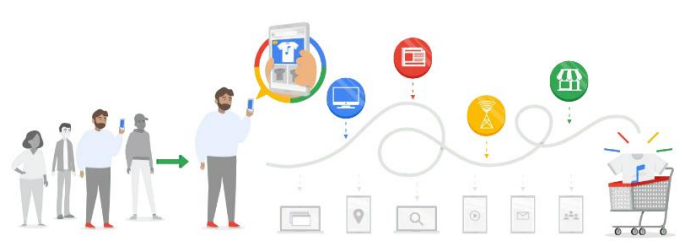

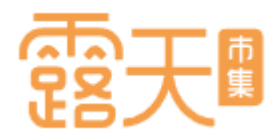

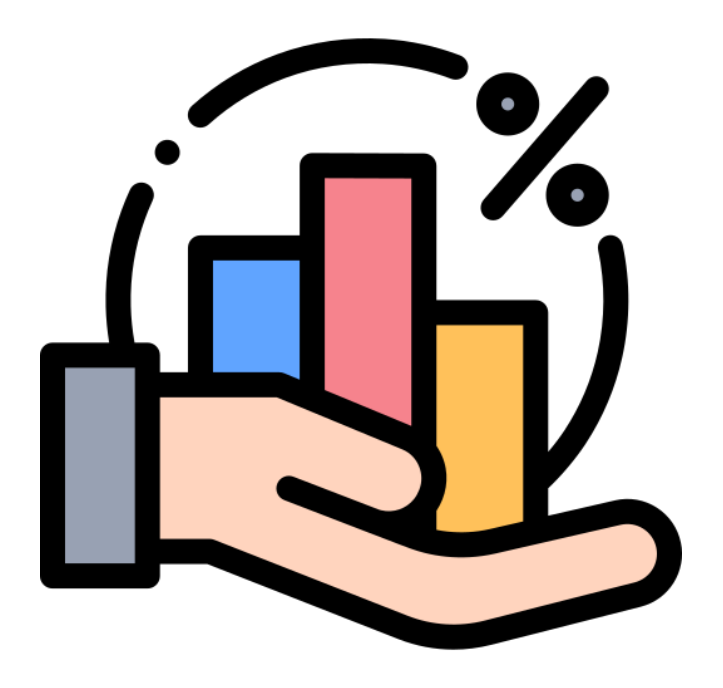

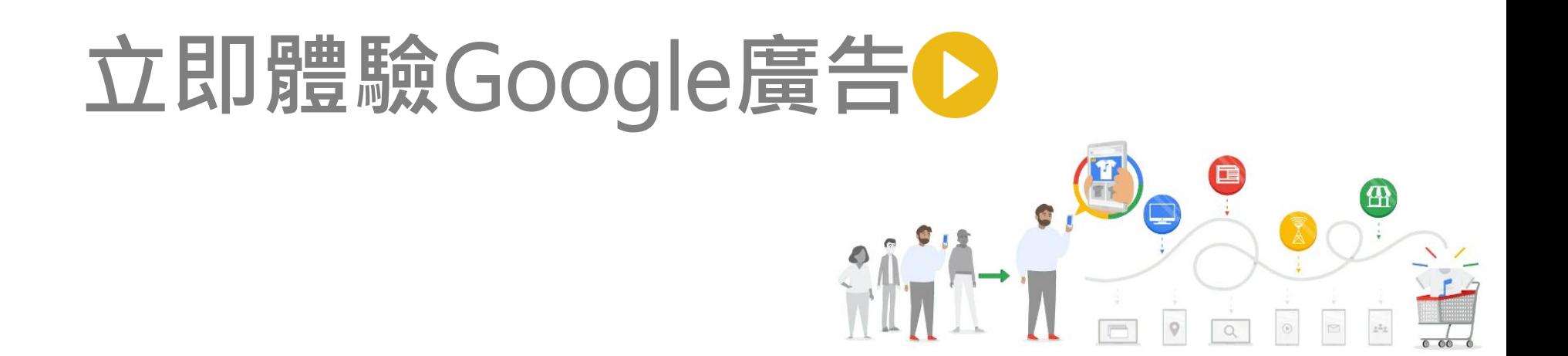

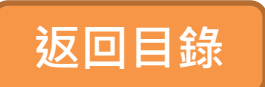